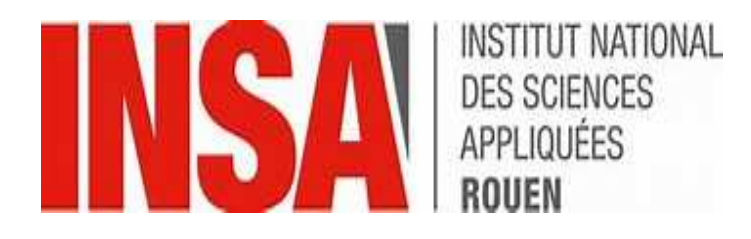

# NOTICE D'UTILISATION VANQUISH CORE THERMO

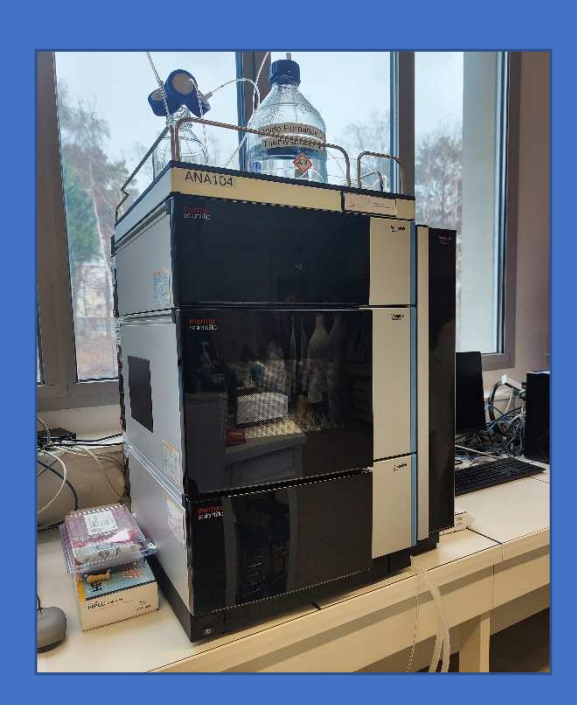

**N° Série : DAD :** VC-D11-A-01 N° 8362939 **PASSEUR :** VC-A13-A-02 N° 8358405 **POMPE :** VC-P20-A-01 N° 8360705

# Table des matières

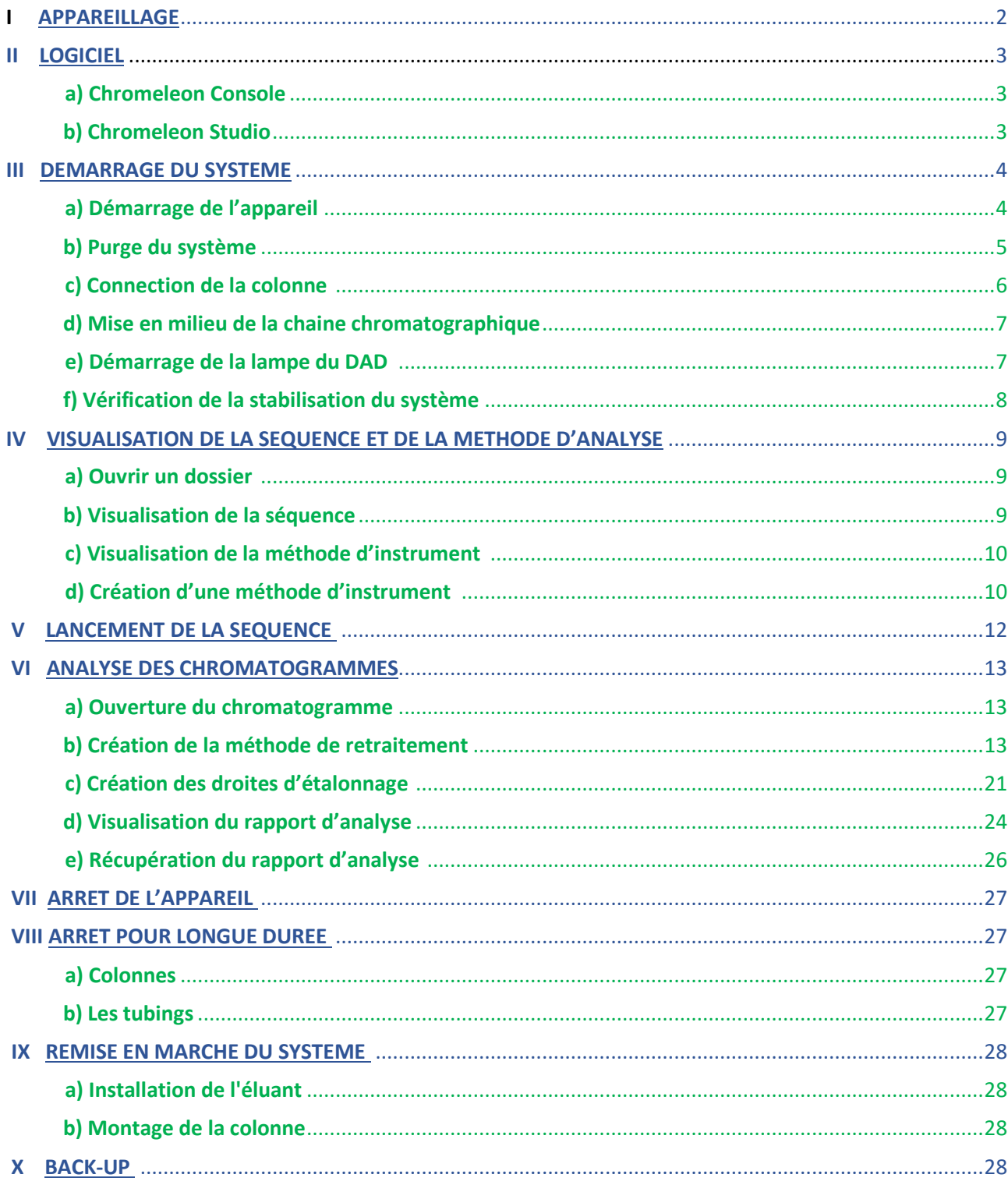

# **I. APPAREILLAGE**

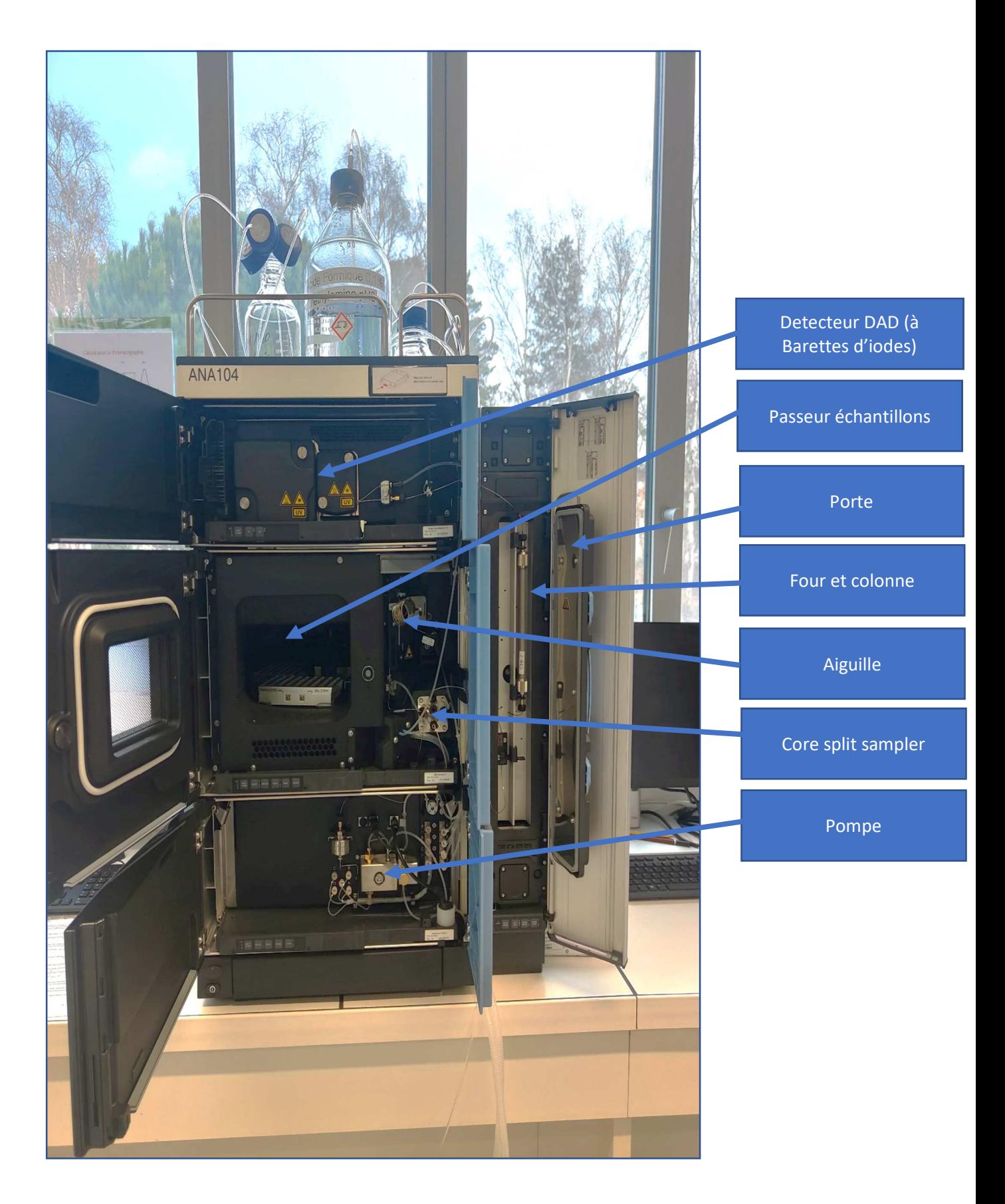

# **II. LE LOGICIEL**

• Le logiciel utilisé pour piloter le VANQUISH CORE THERMO est Chromeleon 7 :

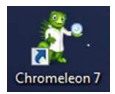

- 2 modes existent pour le pilotage du logiciel : le mode console et le mode studio.
- Nom d'utilisateur : CX-CQBF642
- Mot de passe : CX-CQBF642

# **a) Chromeleon console**

• La **Console** est destinée au pilotage de l'appareil et la réalisation des séquences d'analyses. Ce mode est utilisé pour le **travail en temps réel**.

Les instruments pilotés par le logiciel y sont également notés : VANQUISH est le seul appareil relié au logiciel.

- En bas à gauche de la Console, les onglets **« Instruments »** et **« Data »** apparaissent.
	- L'onglet « Instruments » permet de mettre en route et de contrôler le système (connexion entre le logiciel et le VANQUISH CORE THERMO, purge et démarrage des pompes, démarrage du suppresseur, démarrage de la lampe UV….).
	- L'onglet « Data » regroupe les dossiers contenant les séquences, les méthodes d'analyses et de retraitement ainsi que les résultats.

# **b) Chromeleon studio**

• Pour accéder au mode Studio, cliquer sur la case montrant le Chromatogramme comme indiqué sur la figure 2 de la séquence :

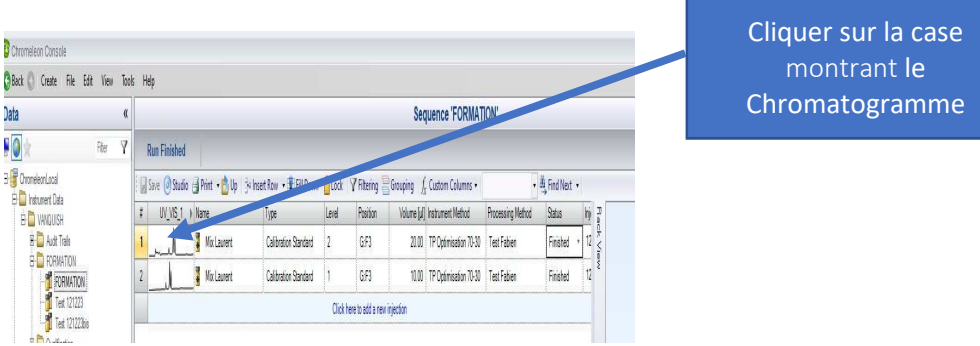

• Le studio permet de visualiser et de modifier les séquences, les méthodes d'analyse et de retraitement ainsi que les résultats et les rapports d'analyse :

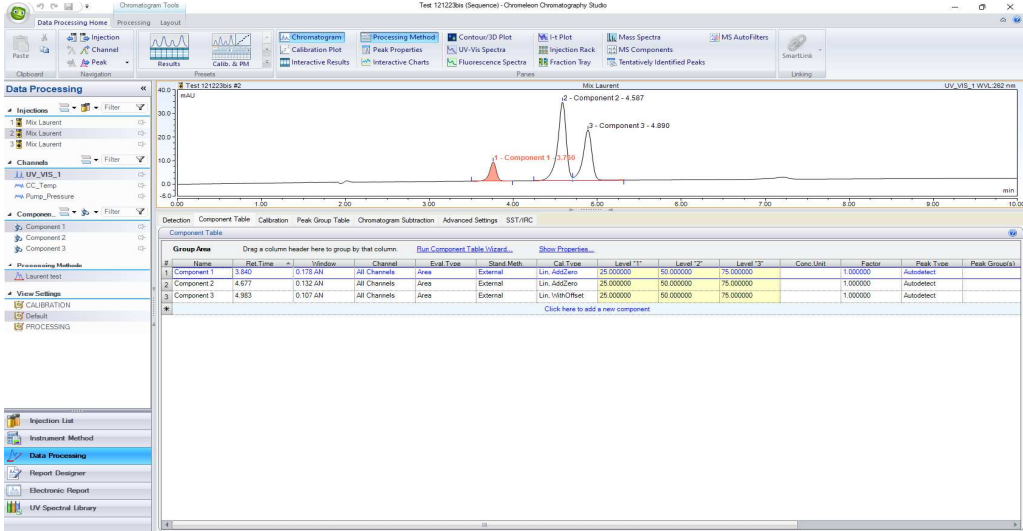

- Ce mode est utilisé en parallèle du mode Console.
- En bas à gauche du mode Studio, il est possible de naviguer et visualiser tous les paramètres de la séquence :

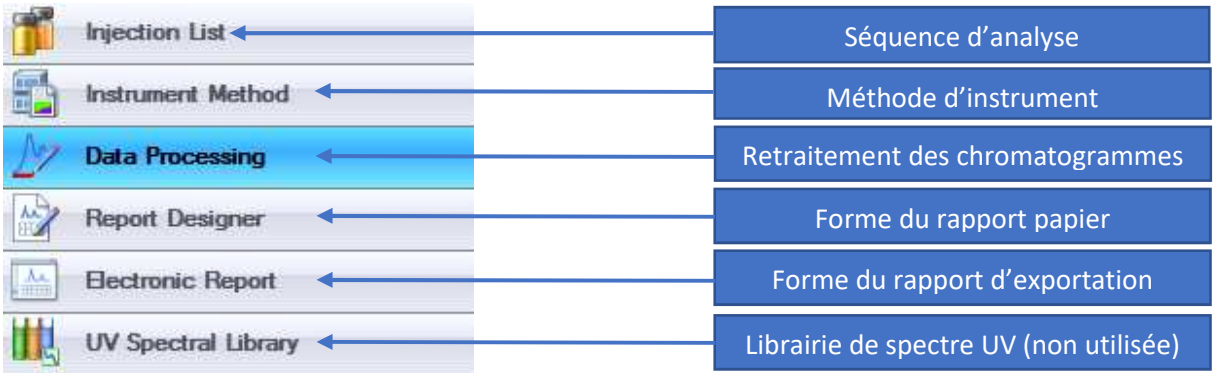

# **III.DEMARRAGE DU SYSTEME**

# **a) Démarrage de l'appareil**

- **Changer les éluants tous les matins** après les avoir **dégazés**
- **Vérifier que les flacons "rinçage aiguille" et "rinçage joint piston" sont remplis.**
- Vérifier qu'un bidon de récupération est bien en place.
- Allumer l'appareil à partir du bouton situé à l'avant en façade, cela démarre l'ensemble des modules, sinon vérifier les interrupteurs à l'arrière.

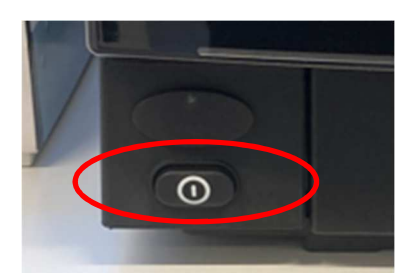

• Ouvrir le logiciel Chroméléon 7 en cliquant sur l'icône ci-dessous présent sur le bureau de l'ordinateur :

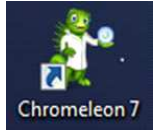

• Sur l'écran de l'ordinateur, vérifier que le « the local instrument controller » est actif dans la barre d'outils en bas :

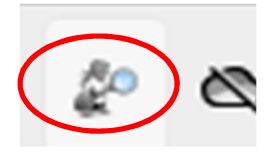

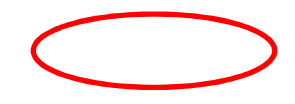

• Aller dans l'onglet « Instruments » situé au niveau de la Console Chroméléon et situé en bas à gauche pour visualiser les différents modules de l'appareil (détecteur, pompe, colonne…).

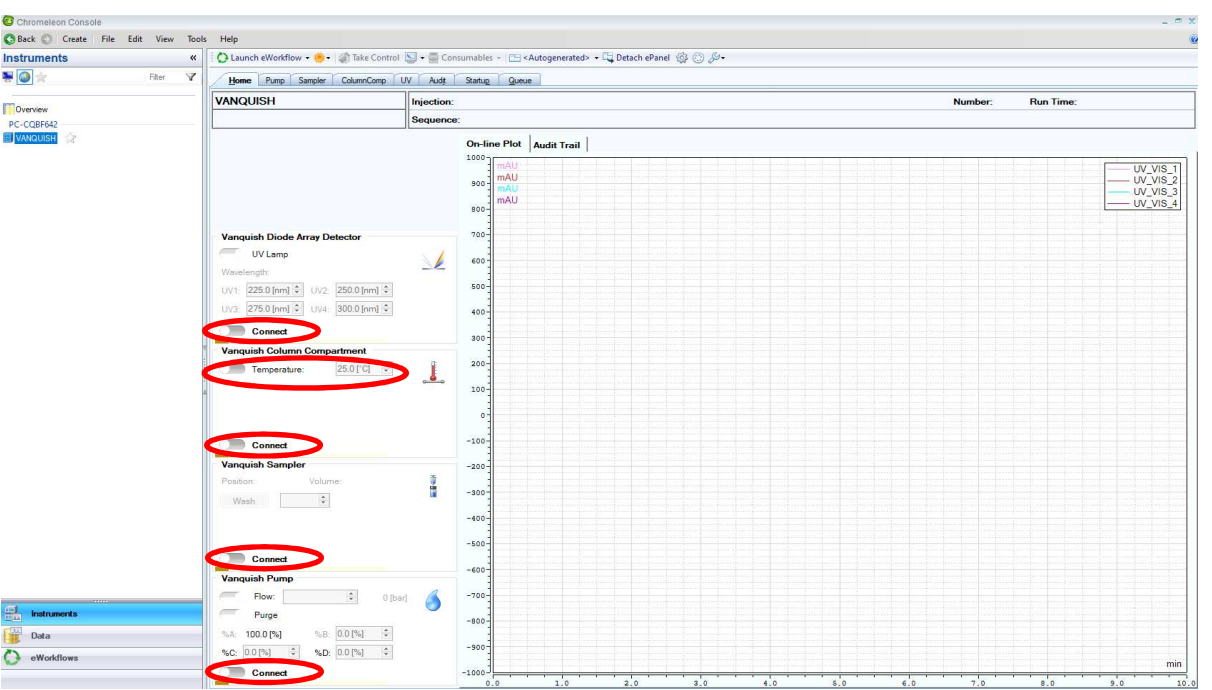

 Afin de mettre en fonctionnement les modules, cliquer sur les voyants « Connect » ci-dessus afin qu'ils passent en vert :

#### Connect

 $\overline{\triangleright}$  Afin de mettre en fonctionnement le contrôle de la température, cliquer sur le voyant « Temperature » ci-dessus afin qu'ils passent en vert :

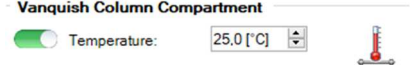

# **b) Purge du système**

- Purger les voies utilisées et laisser les autres dans le mélange H2O/ Ethanol (90%/10%)
- $\triangleright$  Pour purger :
	- Ouvrir la vanne de purge à partir du "bouton doré" et tourner d'un tour :

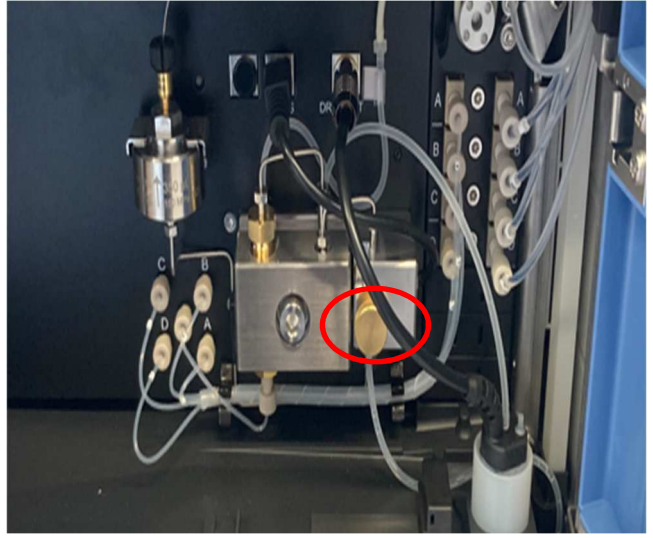

- Dans la partie « Instrument / Pump»,
	- o Mettre 50% sur les voies A et B dans la rubrique Eluent :

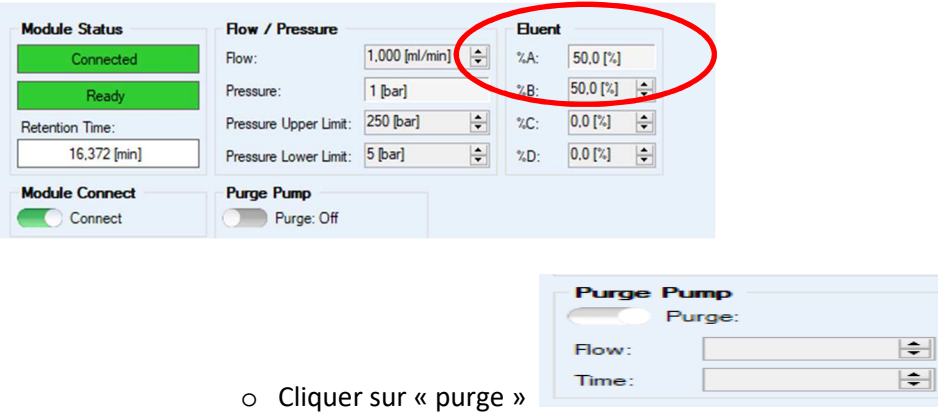

- Un message apparait en haut de l'écran, qui mentionne l'ouverture de la vanne de purge. Si elle est ouverte, cliquer sur OK.
- La pompe s'arrête au bout de 300 s.
- $\triangleright$  Fermer la vanne de purge.

# **c) Connection de la colonne**

• Connecter la colonne au niveau du four comme indiqué sur la photo ci-dessus :

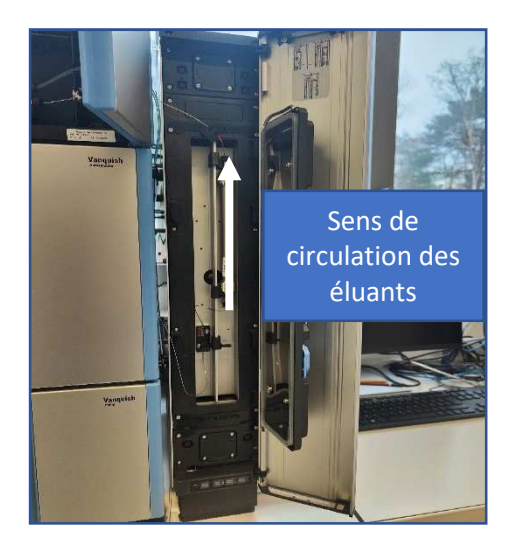

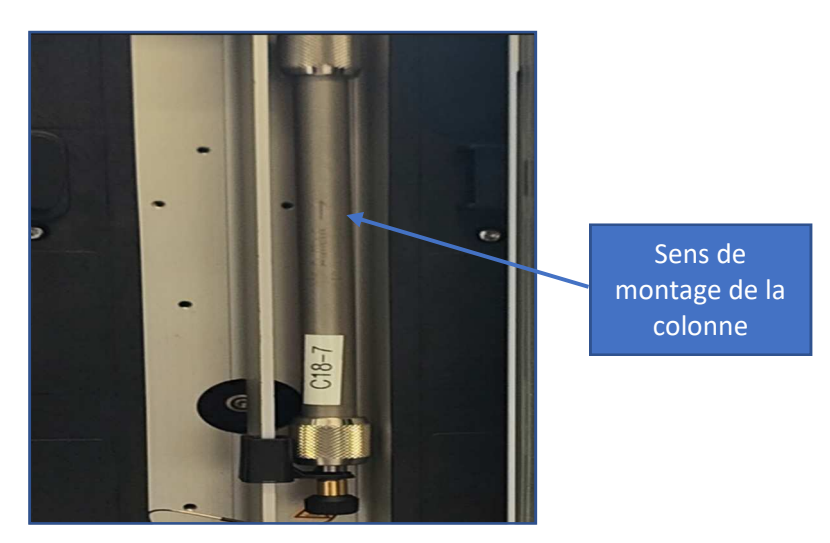

- **Ne pas oublier de bien respecter le sens de montage de la colonne (de bas en haut) en respectant le sens de la flèche indiqué sur la colonne.**
- **Ne pas oublier de refermer la porte, recouvrant le four, afin de garder une bonne stabilité de la température.**

# **d) Mise en milieu de la chaine chromatographique**

- $\triangleright$  Stabilisation de la chaine :
	- Aller dans la partie « Instrument / Pump»
	- Afficher ensuite un débit de 1 ml/min et la proportion des éluants utilisés

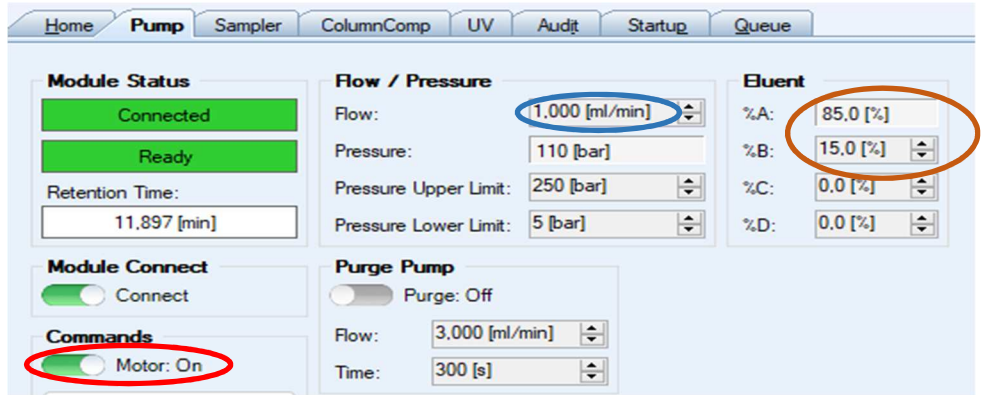

- Cliquer sur "Motor"
- L'éluant parcourt tout le système.

#### **e) Démarrage de la lampe du DAD**

 Dans la partie « instrument/onglet UV», allumer la lampe **seulement si l'éluant circule dans le système. Sinon cela peut endommager la cellule du détecteur par surchauffe.**

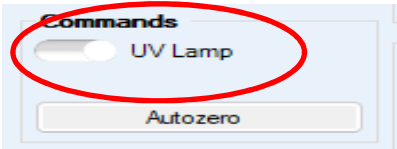

**La lampe est prête au bout d'une heure afin que le système soit stable.** 

# **f) Vérification de la stabilisation du système**

Pour voir si la pression dans le système est stable, cliquer sur l'icône :

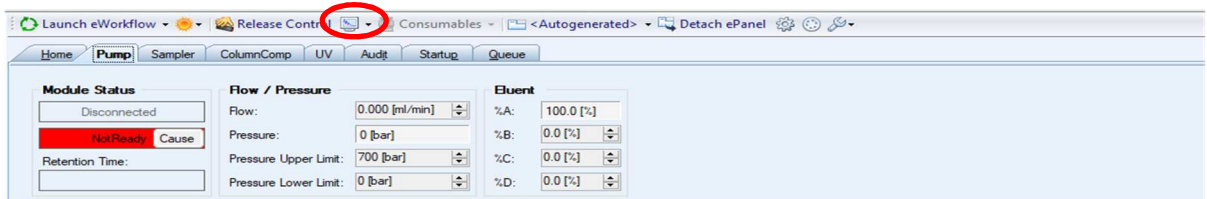

Sélectionner « Pump pressure » et « OK » pour visualiser l'évolution de la pression sur le graphe :

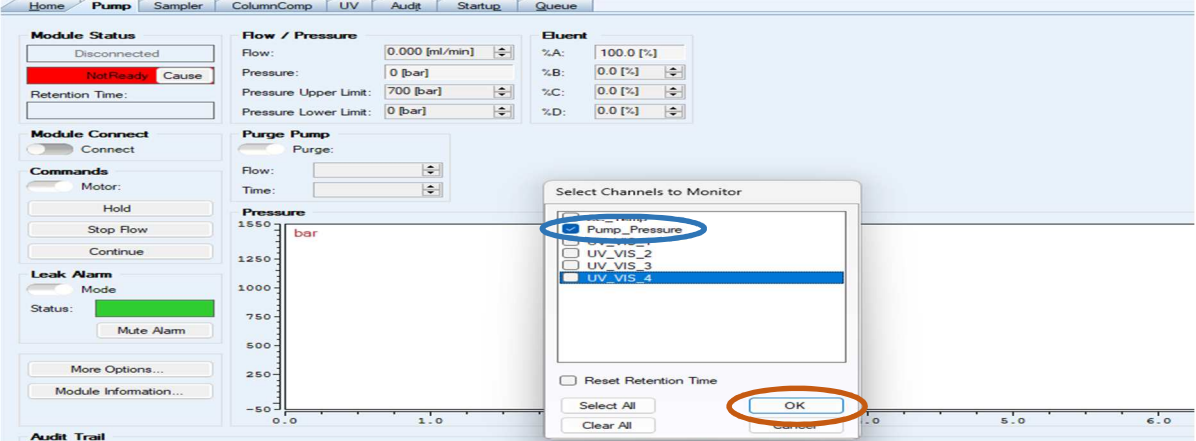

#### **Pour information, pour les TP CFI3 et TP MRIE, la pression maximum est de 250 bars.**

Pour adapter l'échelle des graphiques, amener le curseur sur le milieu d'un axe, l'option apparait :

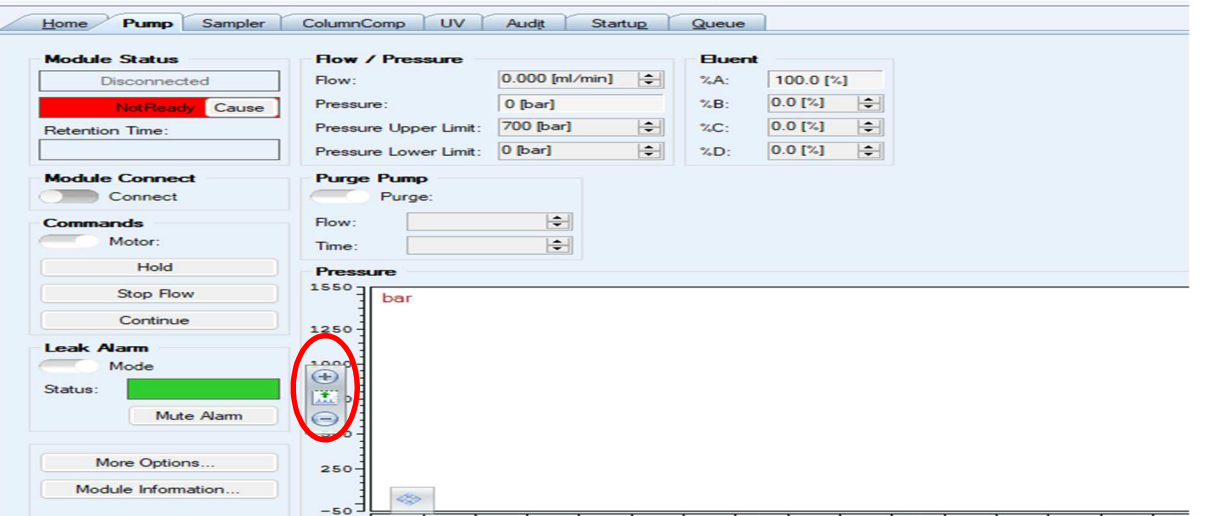

• Une fois stabilisé (après 15 min environ), arrêter l'acquisition du « monitor baseline » en cliquant sur l'icône **puis sur «** Stop » :

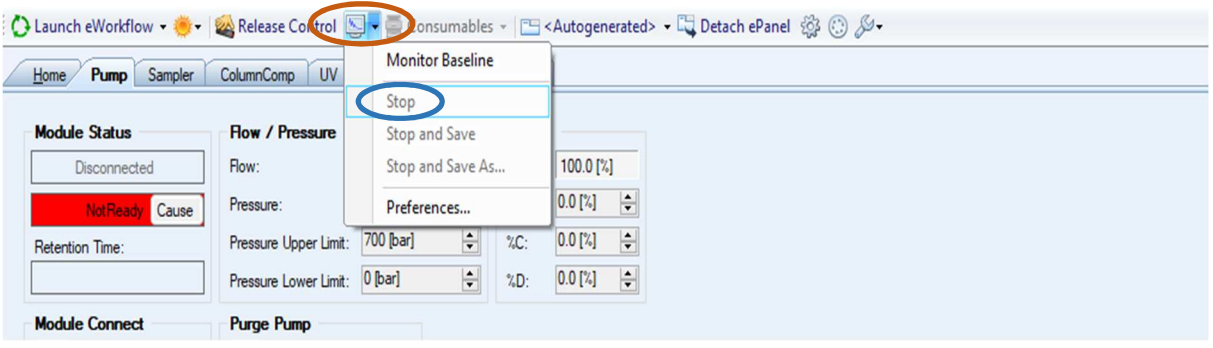

# **IV.VISUALISATION DE LA SEQUENCE ET DE LA METHODE D'ANALYSE**

# **a) Ouvrir un dossier**

• Dans la partie « Data », sélectionner le dossier « TP CFI3 » ou "TP MRIE" et la séquence d'analyse « sequence type » ou « sequence type 65-35 » :

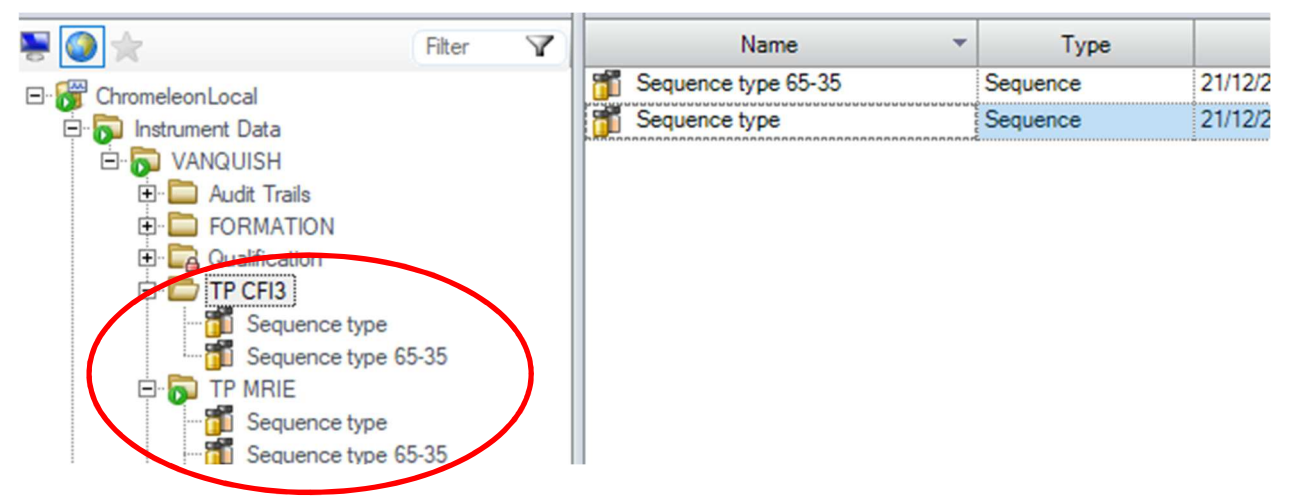

- Copier-coller cette séquence dans ce dossier « TP CFI3 » ou « TP MRIE »
- Renommer la séquence sous un format **« date groupe nom »**
- Cette séquence contient toutes les informations concernant la méthode d'analyse, les noms des différentes injections à réaliser, le type d'échantillon, …

# **b) Visualisation de la séquence**

• Pour visualiser la séquence, cliquer sur la séquence précédemment créer dans le dossier « TP CFI3 » ou « TP MRIE ».

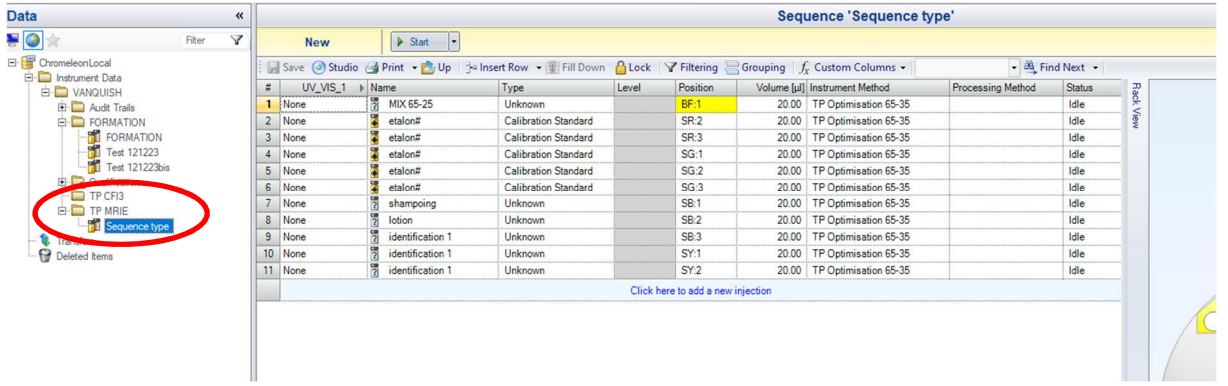

• Il est tout à fait possible de rajouter des lignes d'analyses à la « séquence type » créée en cliquant sur Click here to add a new injection .

# **c) Visualisation de la méthode d'instrument**

• La méthode instrumentale sera associée à la séquence d'analyse ouverte. Elle apparait dans la séquence « instrument Method ».

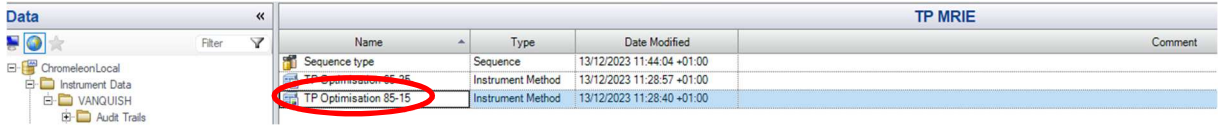

• La fenêtre du studio permet d'avoir un récapitulatif des paramètres préalablement entrés. La méthode instrumentale peut être ouverte à partir de la séquence d'analyse en cliquant droit sur la méthode.

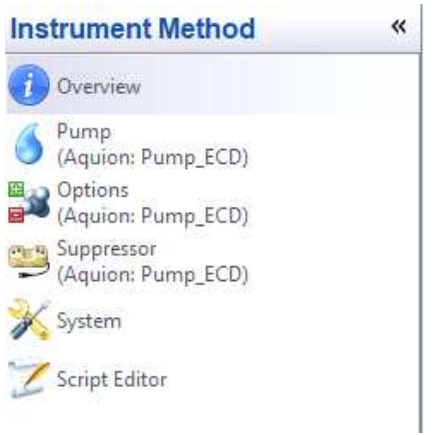

- Paramètres préalablement renseignés pour le TP :
	- Débit à 1 mL/min.
	- Durée analyse variable selon le gradient d'élution.
	- $\triangleright$  Eluant Acide formique 0.1%/ ACN.
	- UV :262 nm/8 nm contre 350 nm/50nm.

# **d) Création d'une méthode d'instrument**

- **Il existe 2 cas de figure :** 
	- **Pour les TP CFI3 et MRIE :** 
		- Dans la console rubrique « DATA », Cliquer droit sur le nom de la méthode instrument éxistante :

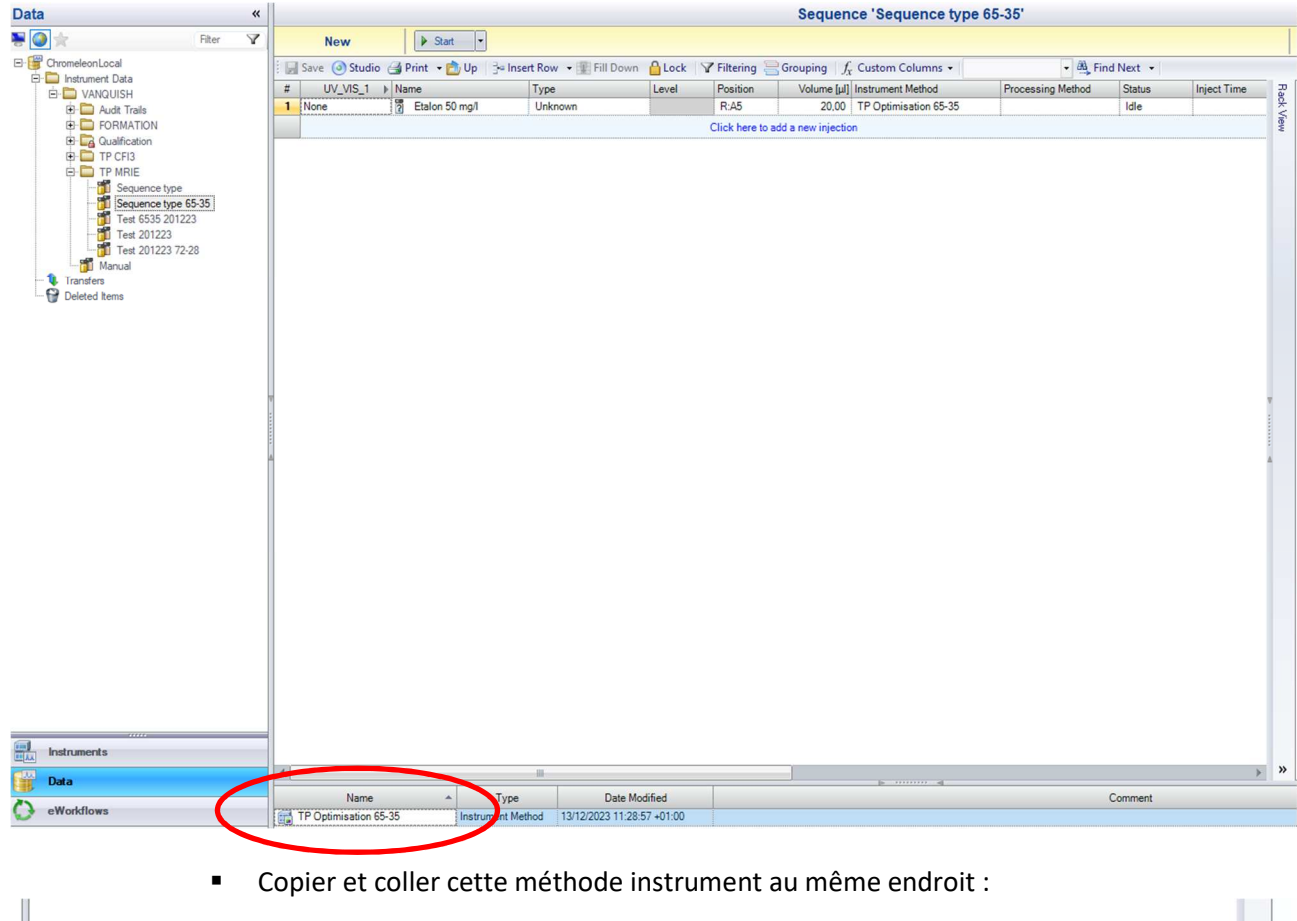

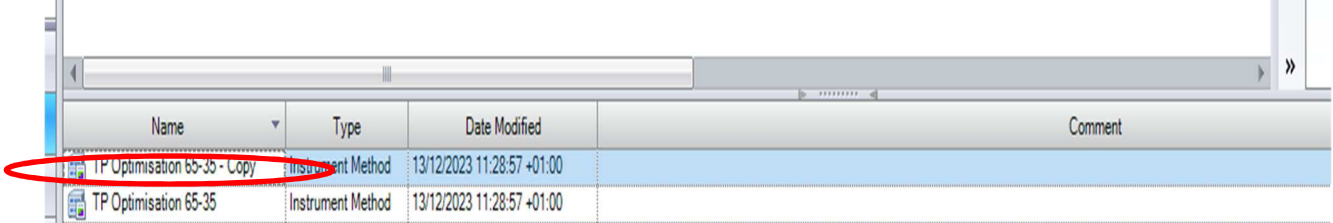

#### Renommer la nouvelle méthode créée :

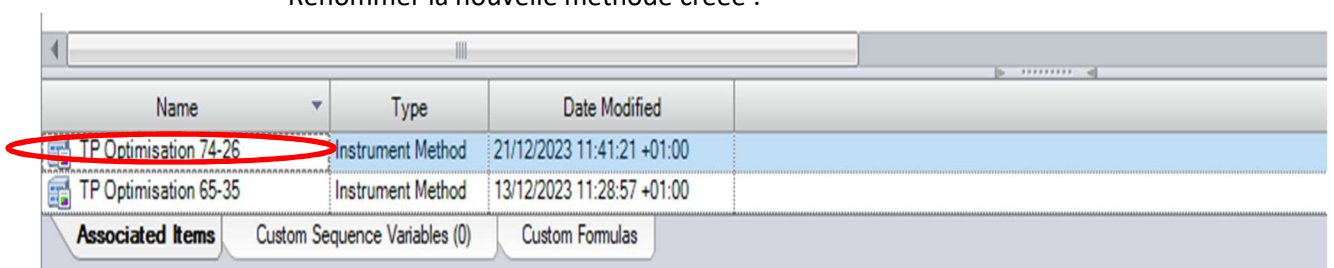

 Cliquer gauche 2 fois afin d'ouvrir la test méthode et modifier les paramètres au niveau de la pompe, du sampler module, de la colonne….. :

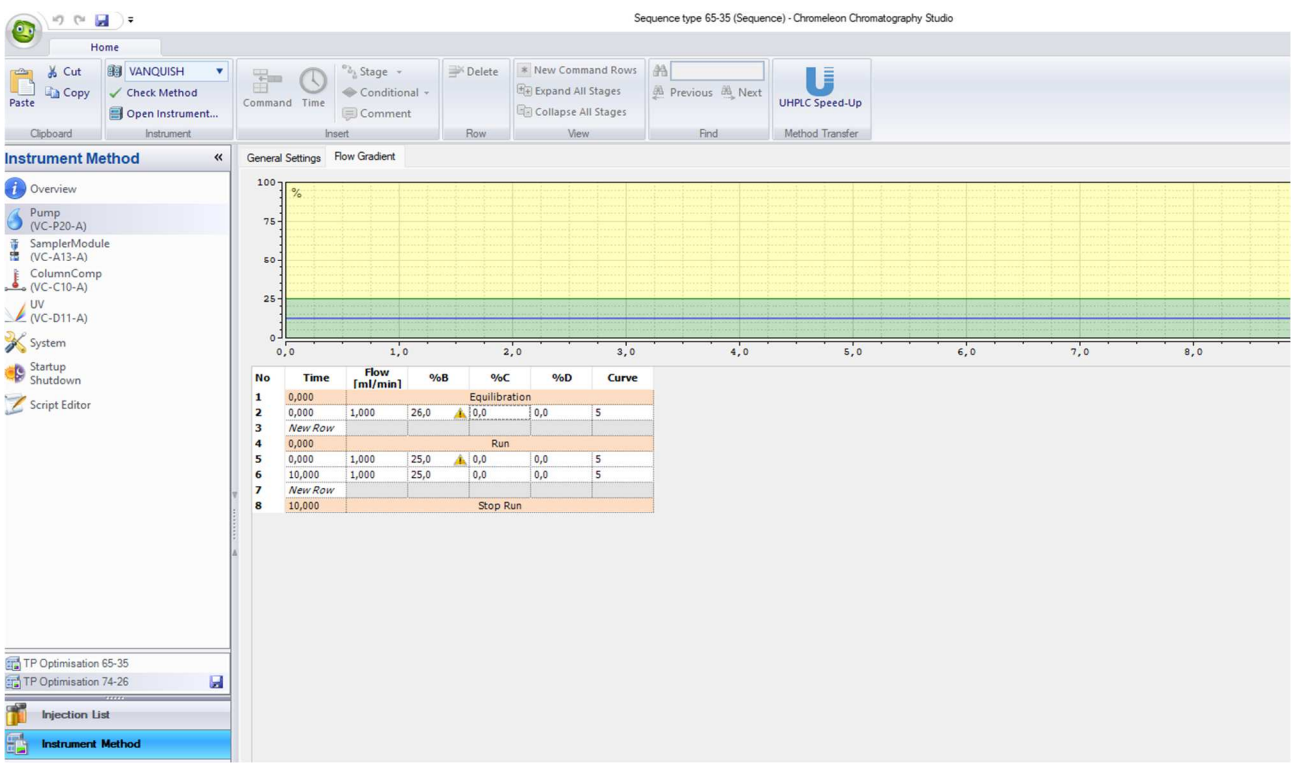

Ne pas oublier de sauvegarder la nouvelle méthode créée:

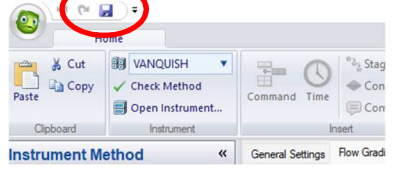

#### **Pour les etudiants et personnels en recherche :**

■ Dans la console rubrique « DATA », Cliquer sur « create » puis « instrument method »:

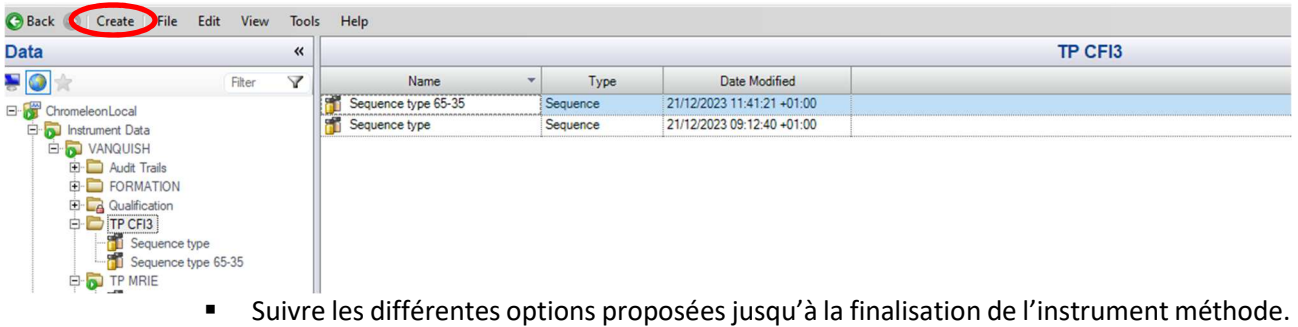

# **V. LANCEMENT DE LA SEQUENCE**

- Dans l'onglet « Data », cliquer sur . La séquence démarre.
- La séquence démarre.
- L'acquisition démarre automatiquement.
- La ligne en cours d'analyse au niveau de la séquence apparait alors en vert.

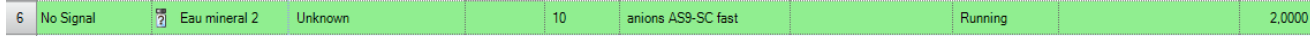

# **VI. ANALYSE DES CHROMATOGRAMMES**

# **a) Ouverture du chromatogramme**

• Dans l'onglet « Data », visualiser la séquence :

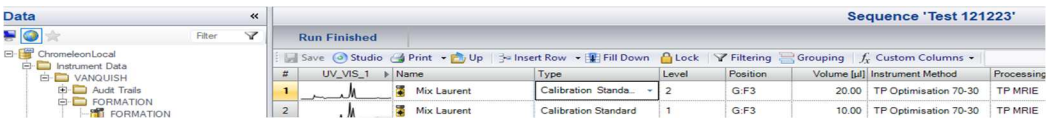

• Dans la première colonne de la séquence, le chromatogramme va se tracer, au cours du temps :

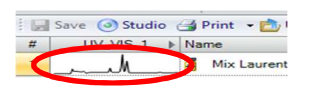

• Pour l'ouvrir, il suffit de double-cliquer dessus. Le mode studio s'ouvre :

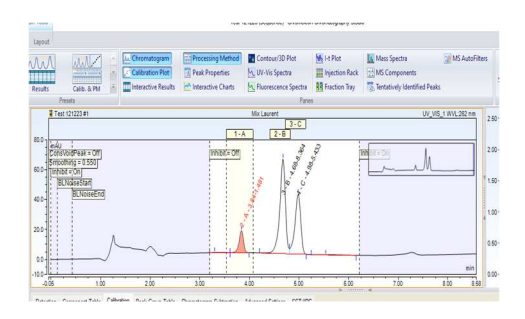

• A partir du mode Studio, aller dans « Data Processing » pour afficher toutes les options sur la visualisation des résultats.

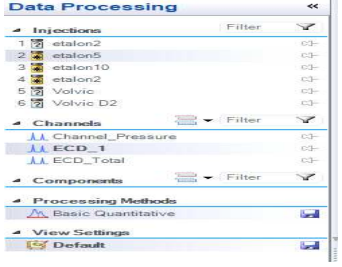

- Un filtre peut être ajouté pour les injections faites, le canal visualisé et les composants en cliquant sur Filter Y
- En cliquant sur  $\left[\mathbb{Z}^+\right]$ , il est possible de superposer les chromatogrammes
- Si de est visible, cela signifie qu'une modification a été faite mais qu'elle n'est pas enregistrée. Pour le faire, il suffit de cliquer sur la disquette.
- « View Settings » correspond à la visualisation du chromatogramme. Il est possible d'enregistrer le zoom fait sur un chromatogramme de manière à visualiser tous les chromatogrammes de cette façon.

# **b) Création de la méthode de retraitement**

• Comme pour la méthode instrumentale, la méthode de retraitement sera liée à la séquence.

La méthode de retraitement permet d'automatiser l'intégration de tous les pics pour la séquence. Cela va permettre d'intégrer les pics présents sur les différentes injections de la même manière pour tous les chromatogrammes.

Pour la créer, aller sur la fenêtre de Console dans l'onglet « Data » :

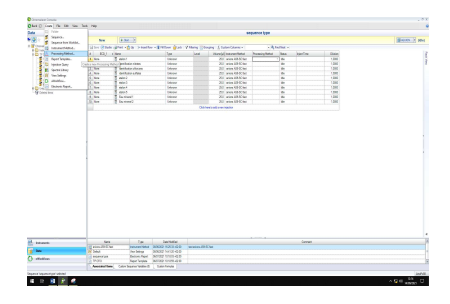

• Cliquer sur « Create » puis sur « Processing method » :

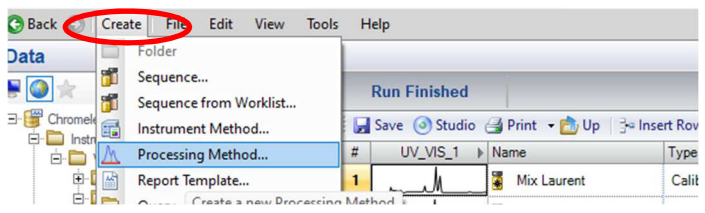

• Une fenêtre s'ouvre. Choisir le procédé d'analyse « Quantitative » puis cliquer sur « Next » :

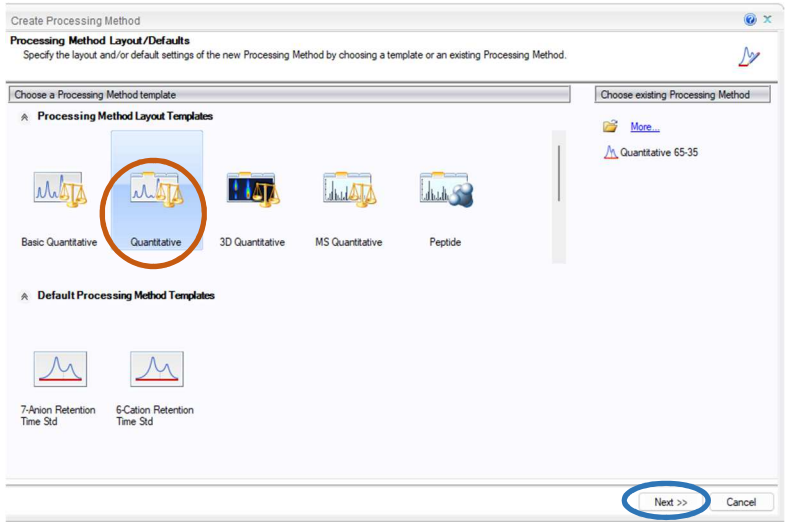

• Une fenêtre s'ouvre. Nommer cette méthode de retraitement et vérifier l'emplacement où elle s'enregistrera.

Cocher *« all injections of the sequence »* directement Cliquer sur « Finish »

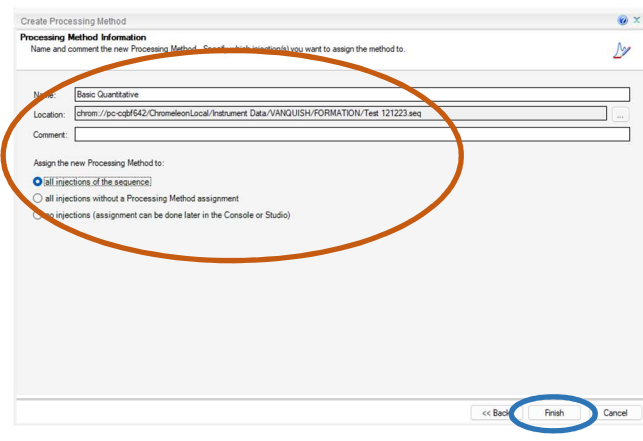

• Une page en mode studio s'ouvre et choisir, en général, le chromatogramme d'un étalon en milieu de gamme .

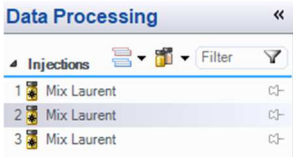

• Aller dans l'onglet « Data Processing » et cliquer sur « Detection » :

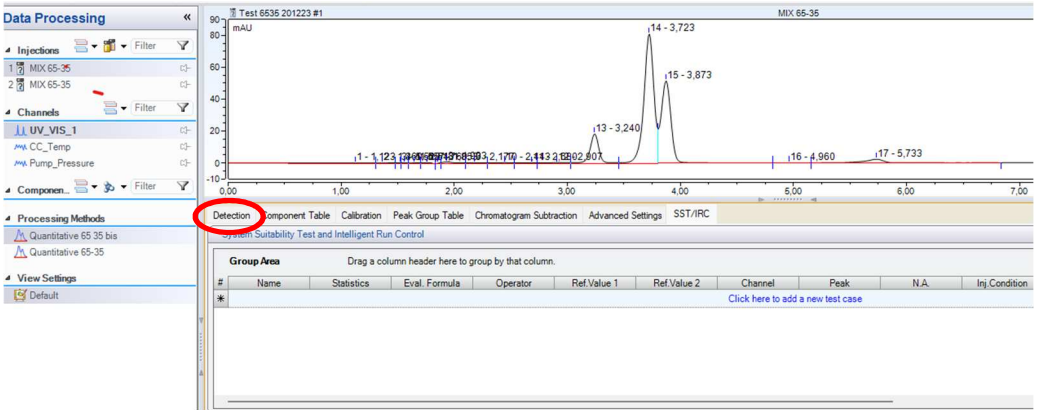

• S'aider des assistants pour affiner l'intégration des pics en cliquant **sur « Run Cobra Wizard ».**

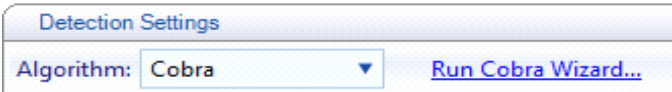

• La fenêtre « Run Cobra wizard » s'ouvre. Suivre les 5 différentes étapes :

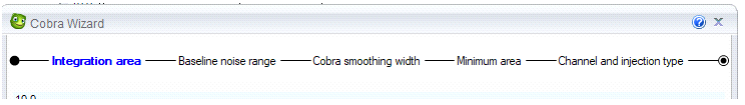

• **Etape N°1 : Integration Area Configuration** :

Permet de définir une zone d'intégration dans un intervalle de temps voulu Pour cela, sélectionner sur le chromatogramme à l'aide du clic gauche de la souris cette zone Cliquer sur « Next »

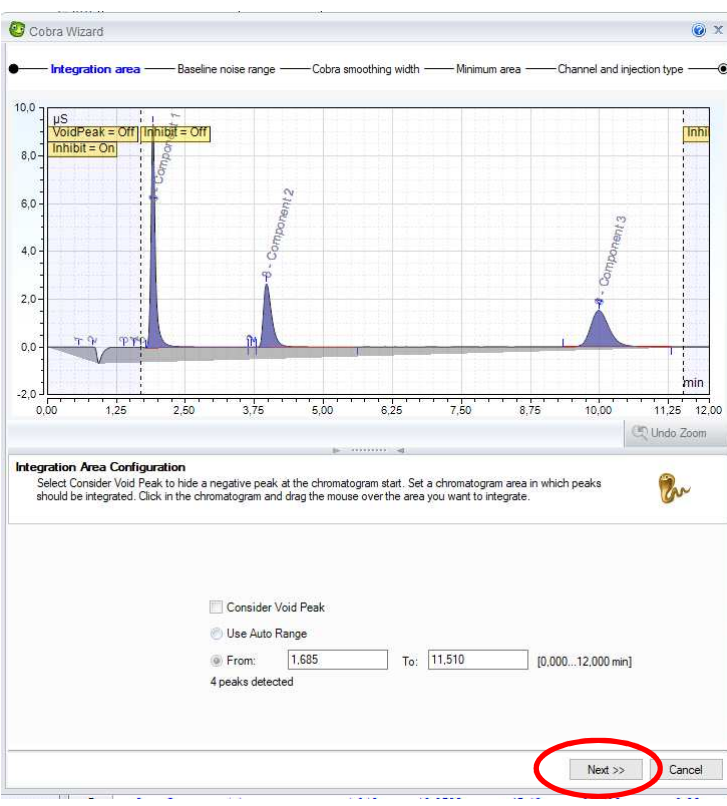

#### • **Etape N°2 : Baseline noise range calibration** :

Permet de définir une zone comme étant du bruit de fond. Cette zone peut être sélectionnée directement sur le chromatogramme, généralement en dehors de la zone d'intégration. Cliquer sur « Next »

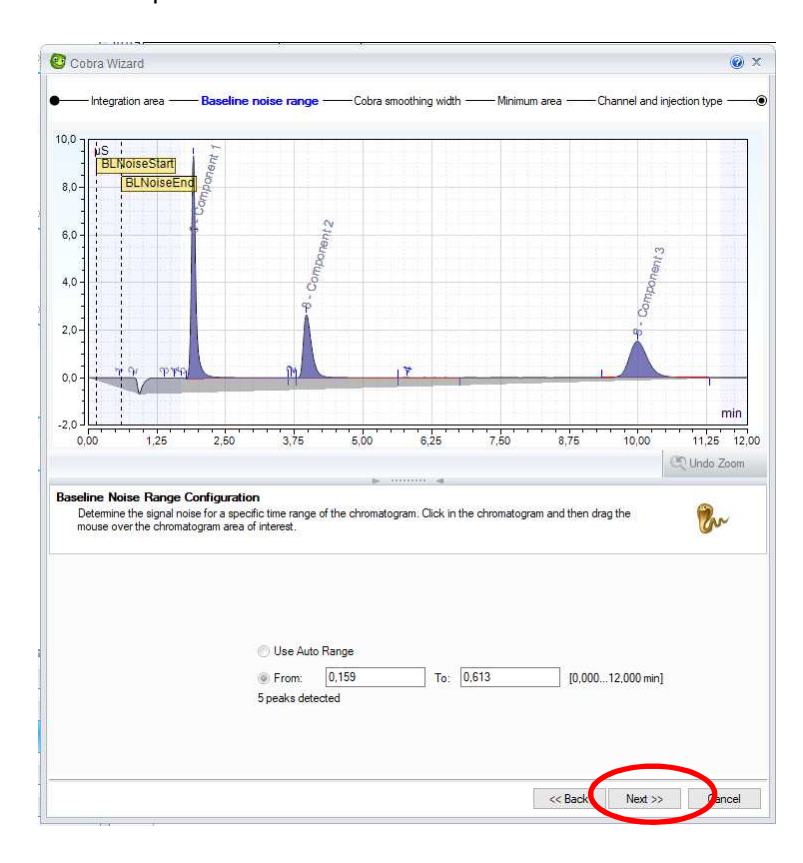

#### • **Etape N°3 : Cobra Smoothing width Configuration**:

Permet de supprimer les plus petits pics en imposant une largeur mininum de pic intégrable. Cliquer sur « Next »

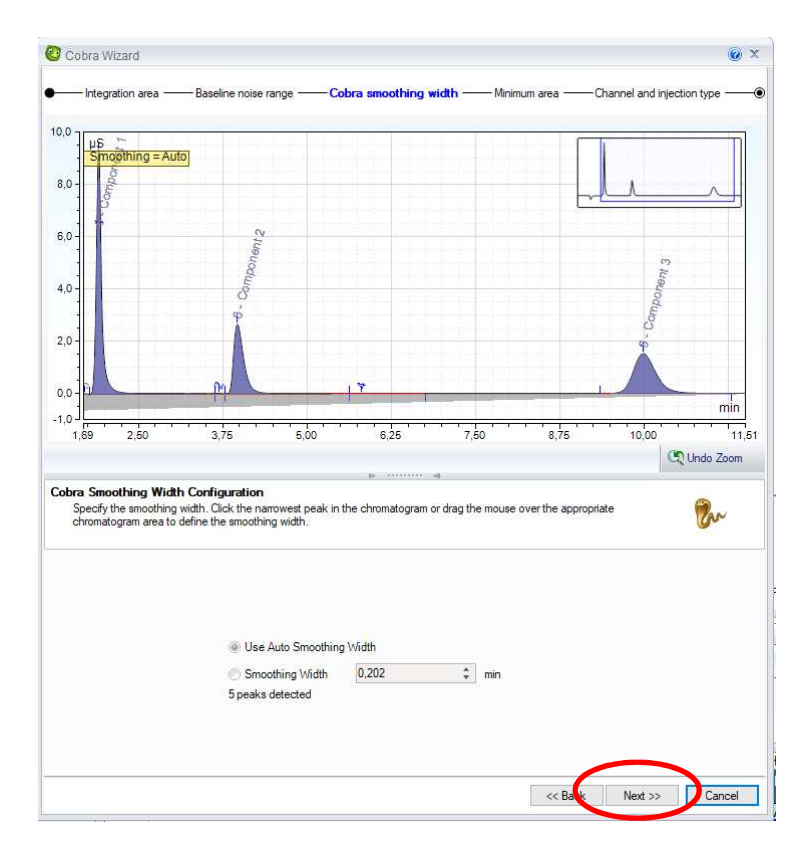

#### • **Etape N°4 : Minimum Area Configuration** :

Permet d'établir une aire minimum pour la prise en compte des pics détectés, mettre 0. Cliquer sur « Next »

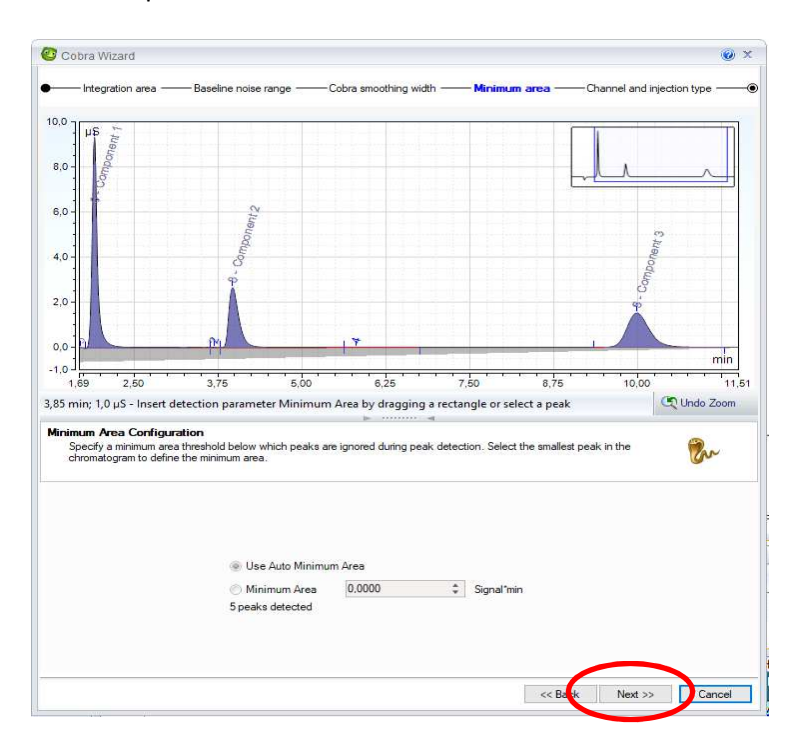

#### • **Etape N°5 : Channel and injection type configuration** :

Permet de spécifier sur quel canal et pour quelle injection sera valable l'intégration. Par défaut, choisir : All channels et Any

Cliquer sur « Finish »

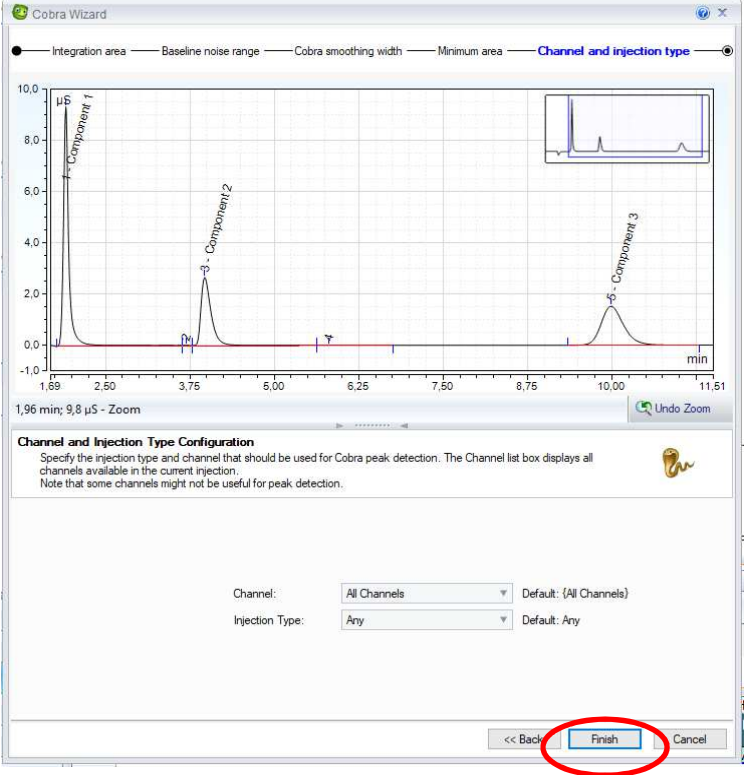

- La méthode d'intégration des pics est créée pour ce chromatogramme.
- Sauvegarder la méthode en cliquant sur
- Dans « Data Processing » puis « Processing method » on peut voir la fenêtre Component table :
- Cliquer sur « Run Component Table Wizard »

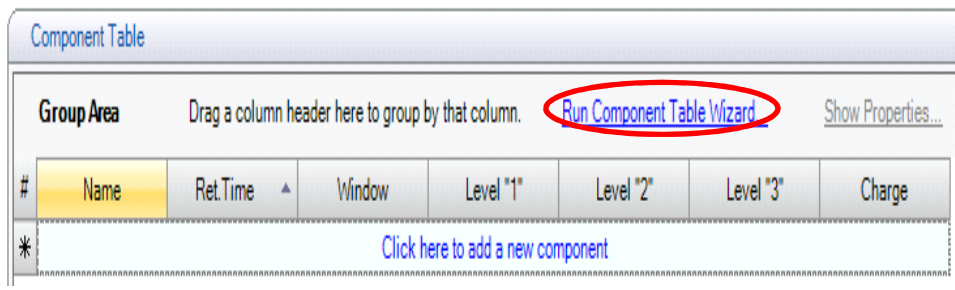

• La fenêtre component table wizard s'ouvre avec 3 étapes à suivre (Time range, Filter, Review) : Cliquer sur « Next »

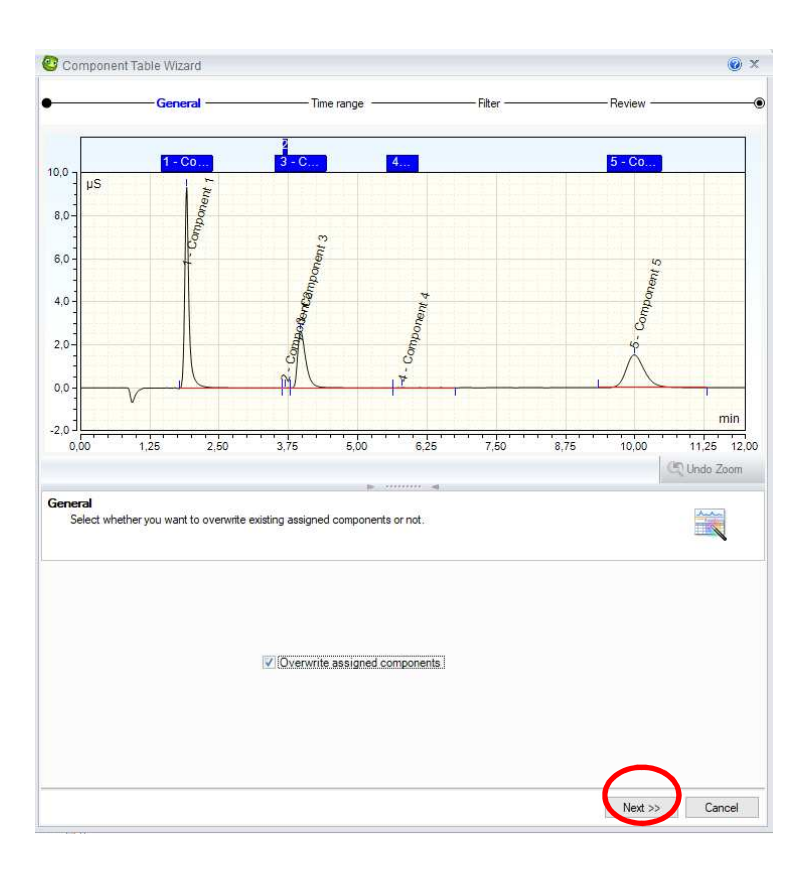

# • **Etape N°1 : Time range :**

Détermine une gamme de temps pour l'intégration des pics : Cliquer sur « Next »

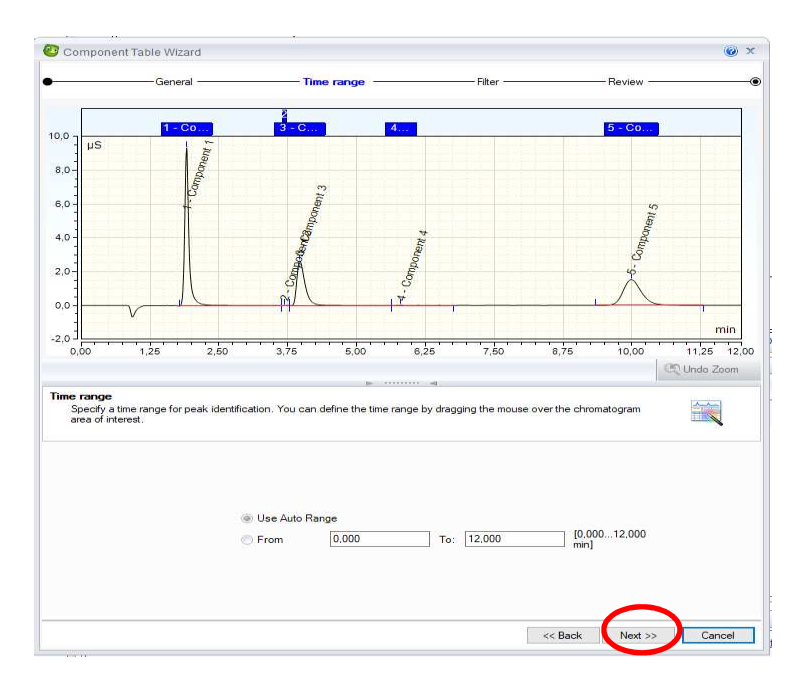

#### • **Etape N°2 : Filter :**

Permet de réduire le nombre de pics en ajoutant un filtre (par exemple aire minimale) Cliquer sur « Next »

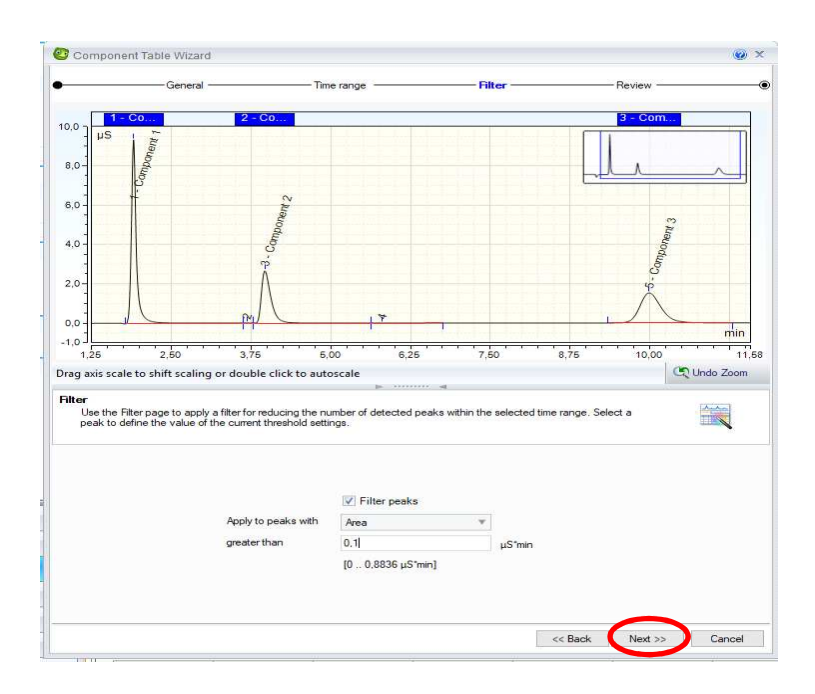

#### • **Etape N°3 : Review :**

Dans un tableau, les pics restants après affinement de l'intégration sont listés.

#### **Il est possible de :**

- les nommer
- les supprimer
- De définir la fenêtre de reconnaissance des pics

(Le chiffre indiqué correspond à la largeur de fenêtre : le pic le plus proche du temps de rétention indiqué est le composé recherché. (**AN**=Absolu et **Nearer** : pic le plus près dans le temps) Cliquer sur « Finish ».

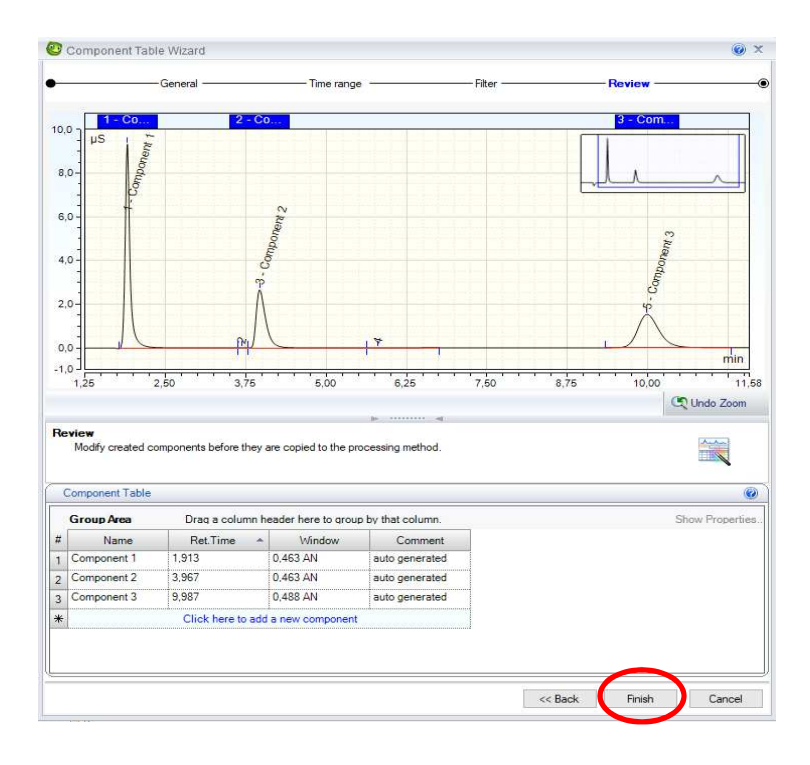

• Enregistrer les modifications faites en cliquant sur **dans l'onglet Processing Method** :

# **c) Création des droites d'étalonnage**

• Aller dans l'onglet « Injection List » :

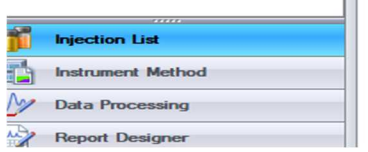

• Dans la séquence, colonne Type, préciser le genre des solutions analysées : « Calibration standard » pour un étalon, « unknown » pour un échantillon :

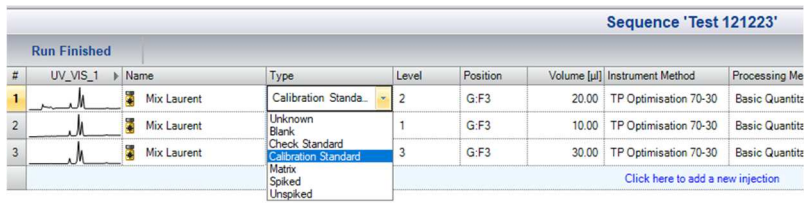

• Pour les étalons, il faut définir un niveau de calibration (1 pour l'étalon le moins concentré). Pour cela, dans la colonne « Level », attribuer un niveau à la ligne sélectionnée. Si celui-ci n'existe pas cliquer sur « create new level »

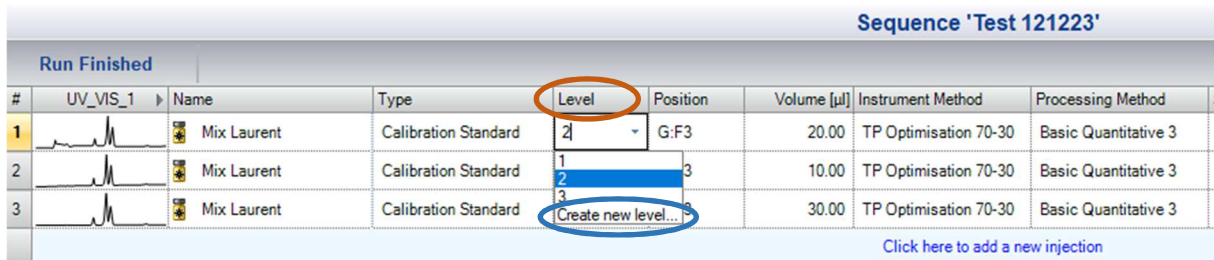

• Enregistrer la séquence modifiée.

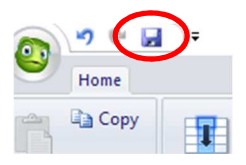

- Dans « Data Processing » puis « Processing method » on peut voir la fenêtre Component table :
- Cliquer sur « Run Component Table Wizard » : c'est un assistant qui permet la création de la courbe de calibration.

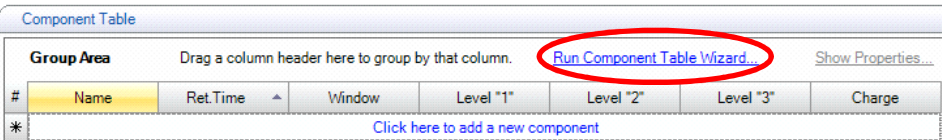

• La fenêtre component table wizard s'ouvre avec 3 étapes à suivre (Time range, Filter, Review) : Cliquer sur « Next »

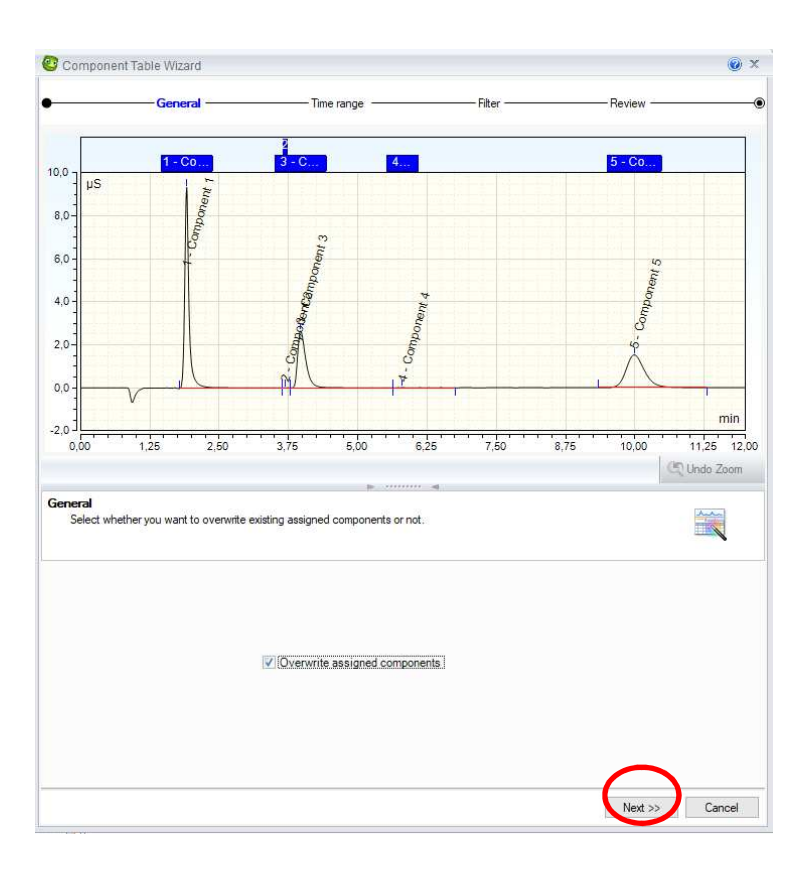

# • **Etape N°1 : Time range :**

Détermine une gamme de temps pour l'intégration des pics : Cliquer sur « Next »

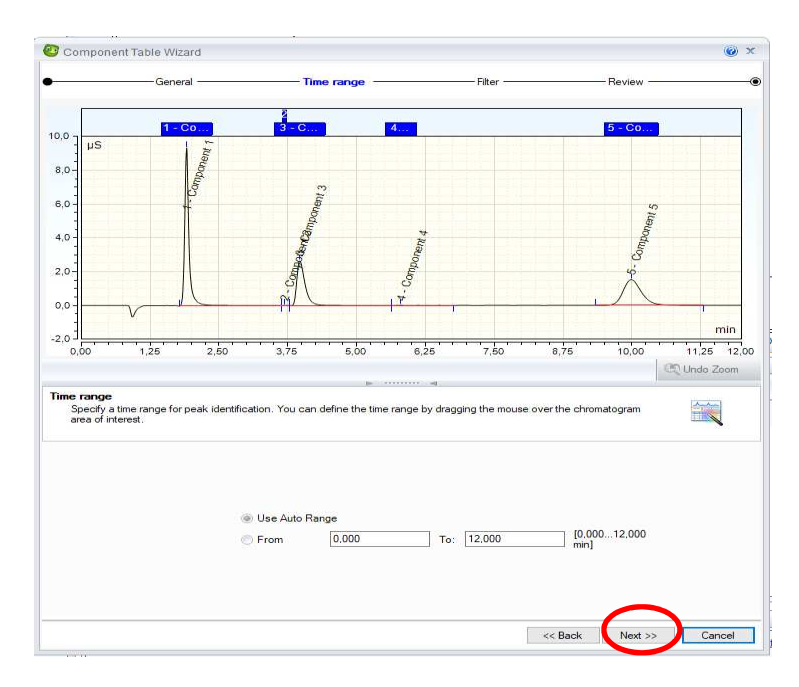

#### • **Etape N°2 : Filter :**

Permet de réduire le nombre de pics en ajoutant un filtre (par exemple aire minimale) Cliquer sur « Next »

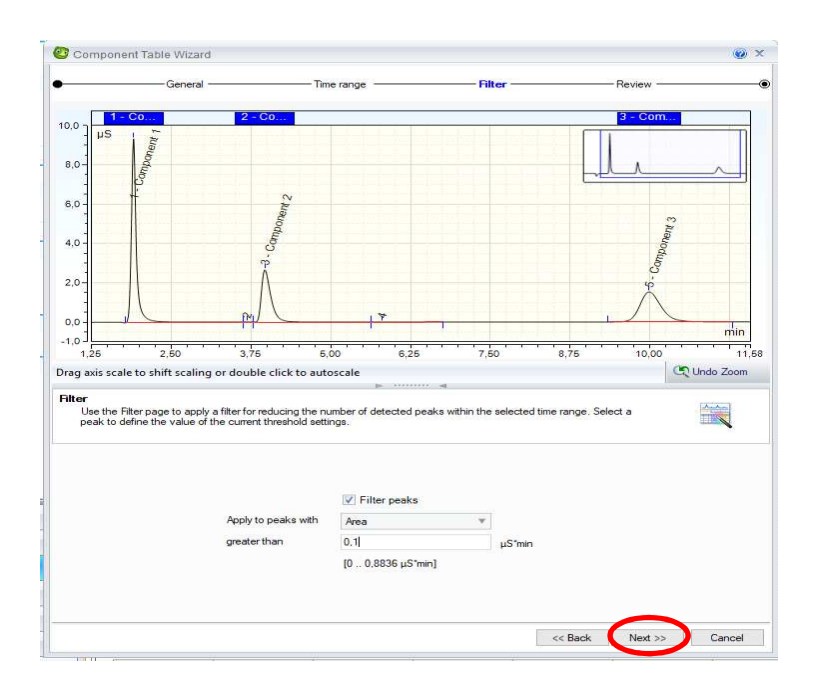

#### • **Etape N°3 : Review :**

Dans un tableau, les pics restants après affinement de l'intégration sont listés.

#### **Il est possible de :**

- les nommer
- les supprimer
- De définir la fenêtre de reconnaissance des pics

(Le chiffre indiqué correspond à la largeur de fenêtre : le pic le plus proche du temps de rétention indiqué est le composé recherché. (**AN**=Absolu et **Nearer** : pic le plus près dans le temps) Cliquer sur « Finish ».

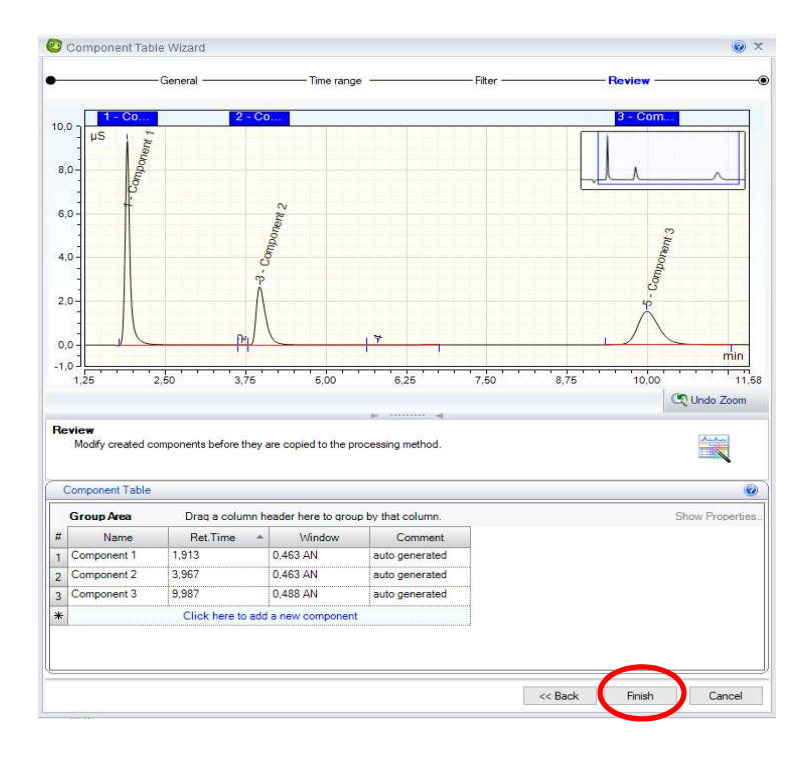

• Enregistrer les modifications faites en cliquant sur **dans l'onglet Processing Method.** 

• Il faut maintenant renseigner la concentration en éléments dans les étalons dans le tableau. On retrouve le tableau avec, le nom des composés, leur temps de rétention et en plus des colonnes correspondant à chacun des niveaux créés. Renseigner la valeur de la concentration des composés pour les étalons dans la case correspondante (level 1 pour l'étalon le plus faible et ainsi de suite).

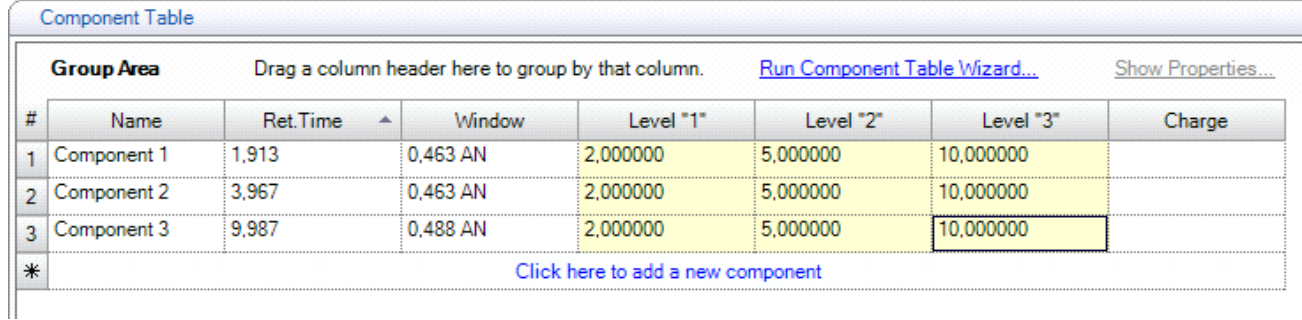

#### **Penser à recalculer les concentrations exactes pour chaque composé et étalon !**

- Une fois cette étape faite, penser à enregistrer les modifications faites dans l'onglet Processing Method.
- Pour visualiser la droite d'étalonnage, sélectionner  $\mathbb{R}^d$  Calibration Plot dans les options de visualisation et cliquer sur le pic du composé. Il est possible de supprimer des points dans la droite d'étalonnage en cliquant droit sur le point à supprimer puis en décocher l'étalon.

# **d) Visualisation du rapport d'analyse**

• Aller dans « Report Designer » et choisir le format du rapport **Default DAD 2.0** :

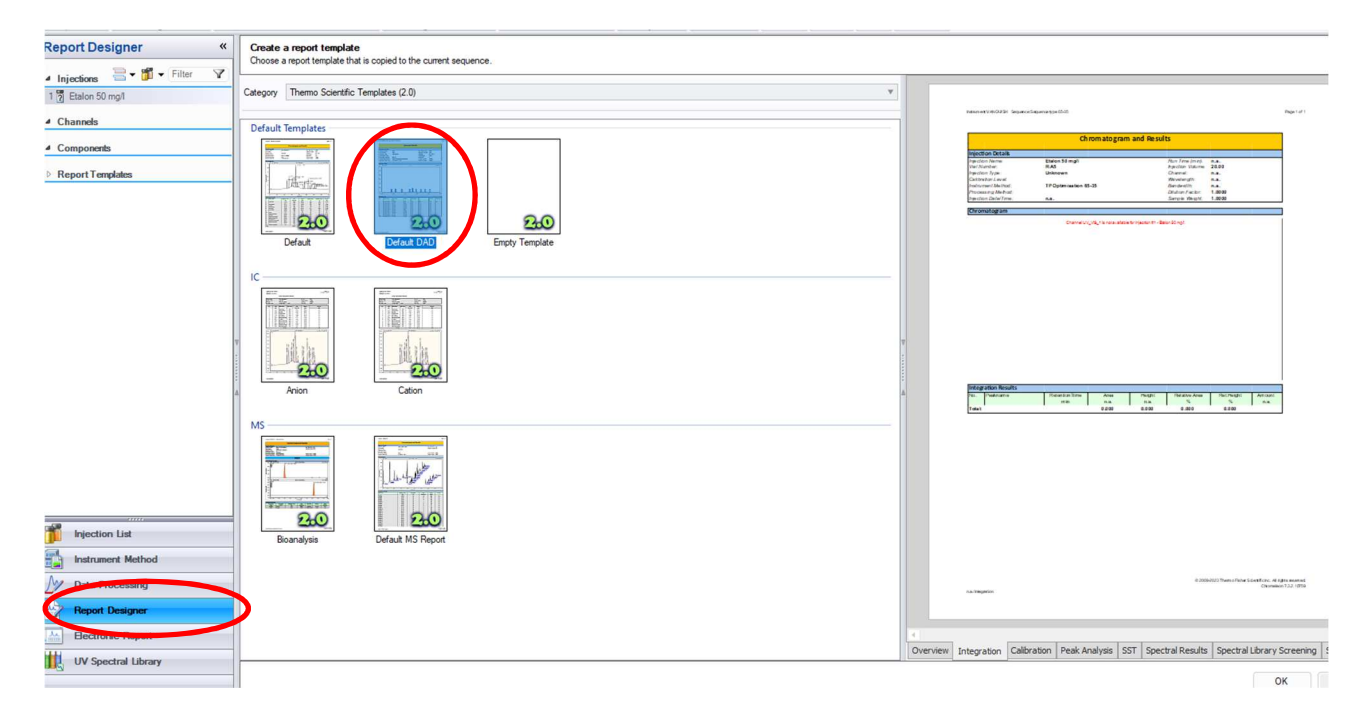

• Un tableau avec différents onglets est présenté :

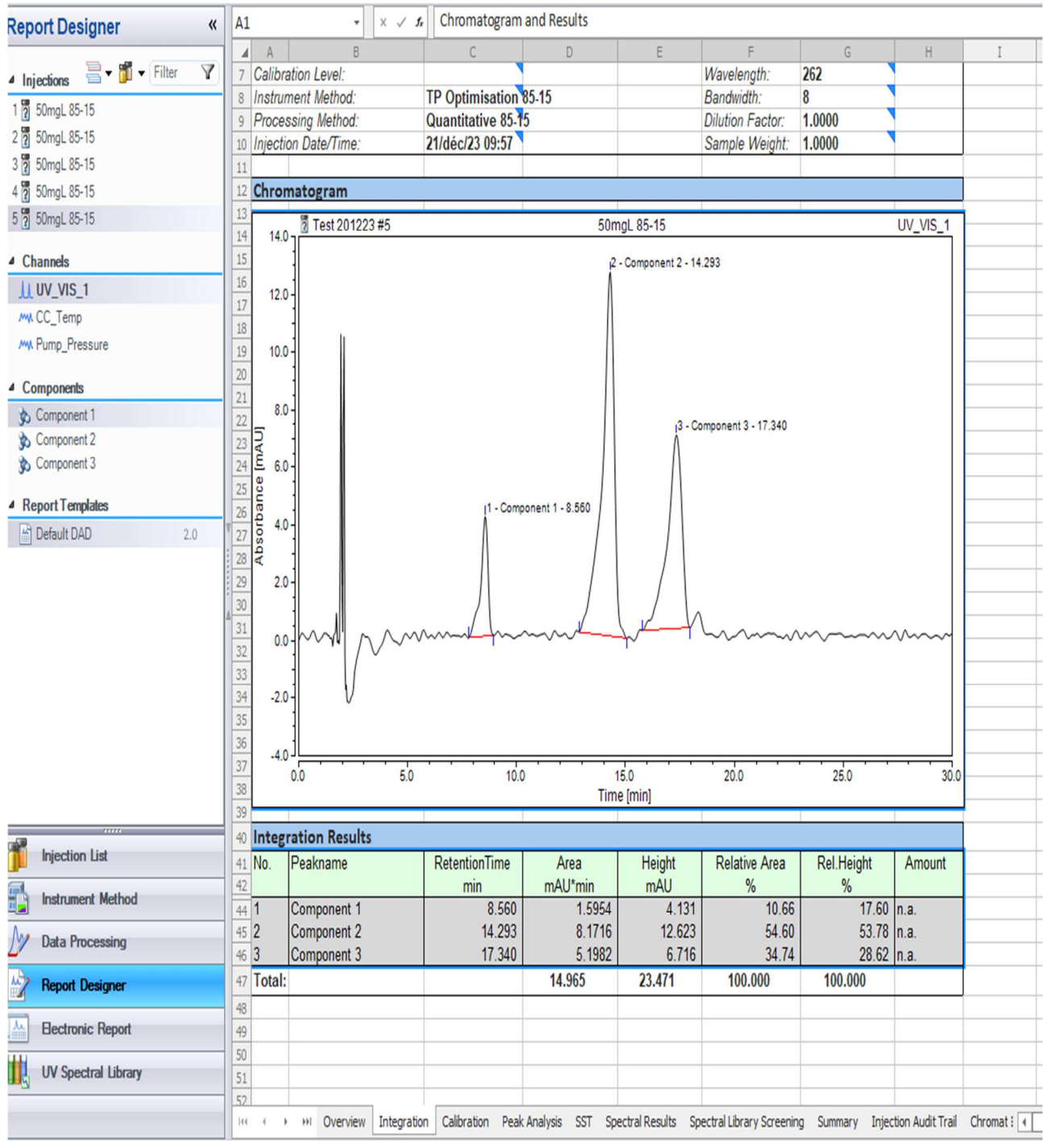

- Le chromatogramme et le tableau des résultats d'analyse comprenant les temps de rétention, aires sous la courbe et hauteur est indiqué pour tous les pics de chaque chromatogramme.
- La droite d'étalonnage pour chaque composé est donnée ainsi que la pente, l'ordonnée à l'origine et le coefficient de détermination.
- Le chromatogramme et le tableau comprenant la largeur à mi-hauteur, la résolution, l'asymétrie et le nombre de plateaux théoriques est calculé pour tous les pics de chaque chromatogramme
- En sélectionnant un composé, tous les résultats en lien avec celui-ci sont regroupés pour toutes les analyses faites dans la séquence
- Il est possible de copier/coller ces tableaux dans un fichier « Excel ».

# **e) Récupération du rapport d'analyse**

• Aller dans « Electronic Report » :

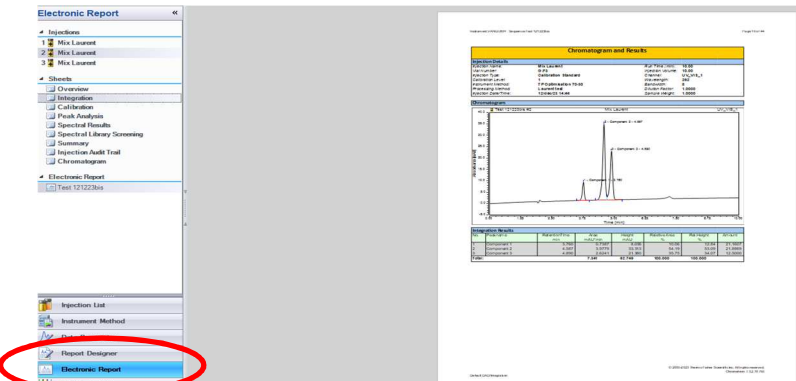

• Un fichier type a été créé comportant les détails relatifs à chaque injection, le chromatogramme associé et le tableau des résultats.

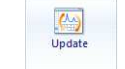

- Cliquer sur **Bectronic Report**.
- Une fenêtre s'ouvre, cocher uniquement « Integration » et « peak analysis ». Cliquer sur « finish »

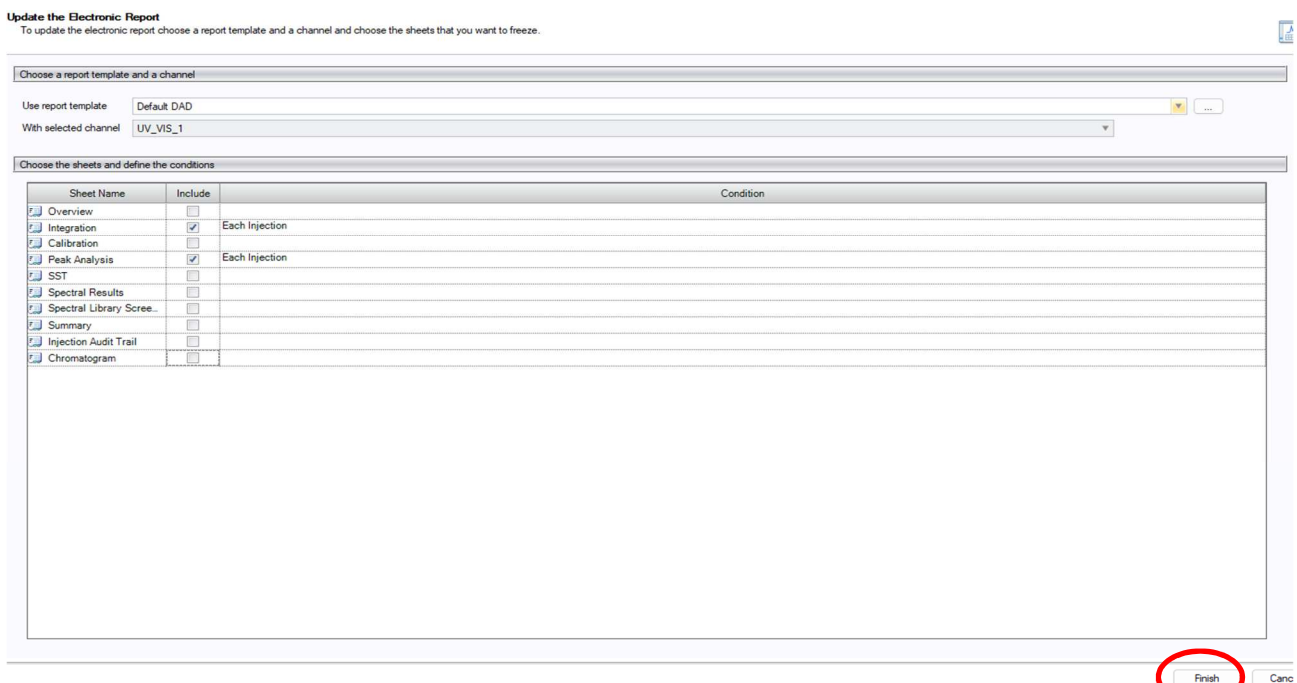

• Un rapport comportant toutes les analyses effectuées dans la séquence se génère.

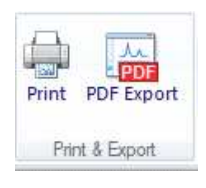

• Il est alors possible d'imprimer ou d'exporter ce rapport dans un dossier « Données étudiants » situé sur le bureau.

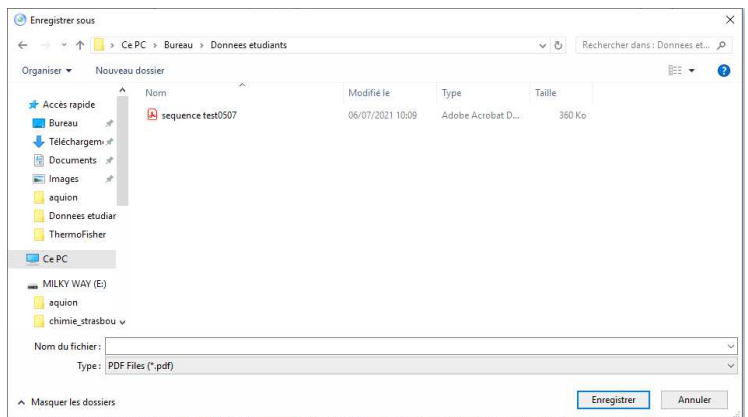

# **VII. ARRET DE L'APPAREIL :**

• Purger voie A contenant l'Acide formique à l'eau ultra pure. Faire passer pendant 10 min sur les 2 voies avec un mélange ACN / EAU 70/30. Etape à réaliser lors du dernier TP.

#### **ET A FAIRE IMPERATIVEMENT SI CHANGEMENT DE VOIE A PAR UNE AUTRE SOLUTION SALINE.**

- **RINCER LA COLONNE AVEC 100% ACN pendant 10 min à chaque séance**
- Retourner dans la fenêtre « console » du logiciel puis sur la partie  $\frac{1}{n}$  Instruments
- Arrêter la lampe du DAD en cliquant sur UV
- Cliquer sur le voyant « Temperature » çi-dessous afin qu'ils passent en gris :
	- 25.0 [°C]  $\div$ Temperature:
- Arrêter la pompe du système utilisé en cliquant sur Off
- Déconnecter tous les modules en cliquant sur **Connect**

 $\mathbf{I}$ 

- Fermer le logiciel
- Retirer les solvants
- Eteindre l'appareil sur la façade avant..

# **VIII. ARRET POUR LONGUE DUREE (supérieure à 15 jours)**

# **a) Colonnes**

- Les colonnes sont stockées dans leur éluant de fonctionnement.
- Démonter les colonnes, les conserver bien fermées dans leur boite d'origine.

# **b) Les tubings**

- Rappel : Purger voie A contenant une solution aqueuse à l'eau ultra pure. Faire passer pendant 10 min sur les 4 voies avec un mélange ETHANOL/EAU 10/90.
- Ne pas oublier de nettoyer l'aiguille et l'arrière tête de pompe (H2O / Isopropanol (90% / 10%).

# **IX. REMISE EN MARCHE DU SYSTEME**

Le montage demande 2h.

# **a) Installation de l'éluant**

- Purger le système pompe, les tubings et le détecteur avec de l'eau ultra pure pendant 20 min.
- La colonne n'est pas encore installée.  $\Lambda$
- Pendant ce temps, préparer l'éluant adéquat.
- Purger le système pompe, les tubings et le détecteur avec l'éluant pendant 10 min.

# **b) Montage de la colonne**

- La colonne peut maintenant être installée car le système est purgé.
- Connecter la colonne, allumer la pompe à un débit de 1mL/min
- Attendre la sortie de l'éluant et laisser couler quelques gouttes
- Connecter le détecteur
- Laisser le débit de 1mL/min pendant 10 minutes.
- Une fois ces étapes faites, vous pouvez mettre votre système à stabiliser (au moins 1h).

# **X. BACK UP**

- Le back-up permet de sauvegarder ou de déplacer des données. (Sauvegarde annuelle, changement d'ordinateur)
- Sur les fichiers de l'ordinateur, aller dans « Chromeleon local », glisser les datas, répertoires, fichiers que l'on veut déplacer ou sauvegarder sur le bureau : l'ordinateur transforme les données chromeléon en fichiers transportables. Il crée une icône chroméléon comportant ces données. Ce groupe de documents peut être copié sur une clé USB, graver sur un CD…
- Pour réinstaller les données, cliquer sur les données et les copier dans le logiciel « chroméléon local » sur l'ordinateur dans le système visé). Les anciennes méthodes ou datas pourront être utilisées mais il faut réassigner les méthodes et séquences aux appareils utilisés :
- Ouvrir une ancienne séquence, il est mentionné en haut « Not connected » à ce système chromatographique en place correspondant ; le lien est maintenant fait entre l'appareil et la séquence
- Ouvrir la méthode, sauvegarder cette séquence sous un nouveau nom et cliquer sur SYST et choisir le système instrument, choisir l'instrument et faire un check méthode ; le lien entre la méthode et l'appareil est fait
- L'appareil est opérationnel pour utiliser les anciennes données.